## **ИНСТРУКЦИЯ ПО ЗАВЕДЕНИЮ ЗАЯВКИ НА МИКРОЗАЙМ**

#### **В ЛИЧНОМ КАБИНЕТЕ**

#### **1. Основные понятия и определения**

1.1. Сайт – информационная система, представляющая собой совокупность содержащихся в базах данных и доступных из сети Интернет веб-страниц, а также обеспечивающих их использование информационных технологий и технических средств, объединённых единым адресным пространством домена www.sofp.ru Стартовая страница Сайта, посредством которой может быть осуществлён доступ ко всем остальным веб-страницам Сайта, размещена в сети Интернет по адресу [sofp.ru.](https://sofp.ru/)

1.2. Личный кабинет – веб-страница Сайта, размещённая в сети Интернет по адресу [lk2.sofp.ru,](https://lk2.sofp.ru/) доступная Пользователю после регистрации, содержащая учётные данные Пользователя, информацию о Пользователе, информацию о доступных инструментах поддержки, информацию о заявках на поддержку, сервис подачи заявок, сервис вопросов и ответов и другие сервисы, посредством которой Пользователь осуществляет управление регистрационной информацией Пользователя, отправку и получение сообщений, подготовку и подачу заявок на инструменты поддержки и иные действия, связанные с использованием Личного кабинета.

1.3. Пользователь Личного кабинета, Сайта (Пользователь) – физическое лицо (гражданин), юридическое лицо или индивидуальный предприниматель, осуществляющее доступ к Личному кабинету, Сайту посредством сети Интернет. От имени Пользователя (юридического лица или индивидуального предпринимателя) доступ к Личному кабинету, Сайту осуществляется физическими лицами, уполномоченными Пользователем (Уполномоченные лица).

#### **2. Вход в Личный кабинет**

2.1. Заявка на микрозаём заводится Пользователем самостоятельно в Личном кабинете на Сайте. Необходимо перейти по ссылке [sofp.ru.](https://sofp.ru/) и открыть вкладку «Личный кабинет», ввести в форму логин и пароль (*Рисунок 1*).

*Рисунок 1*

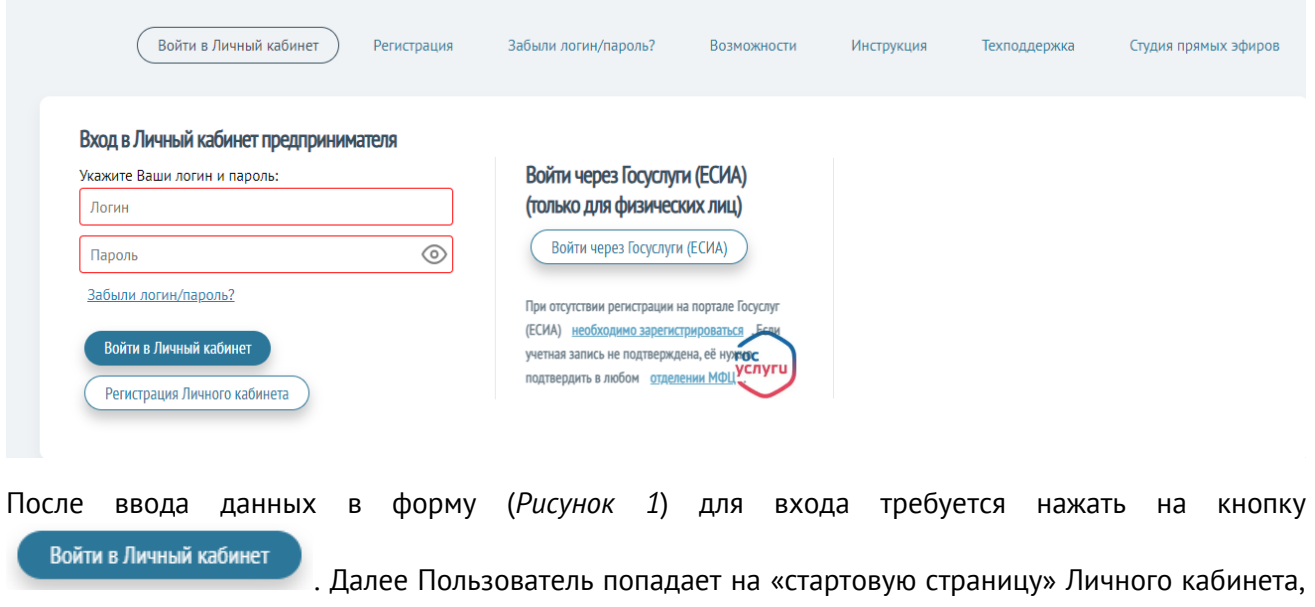

представленную на *рисунке 2*.

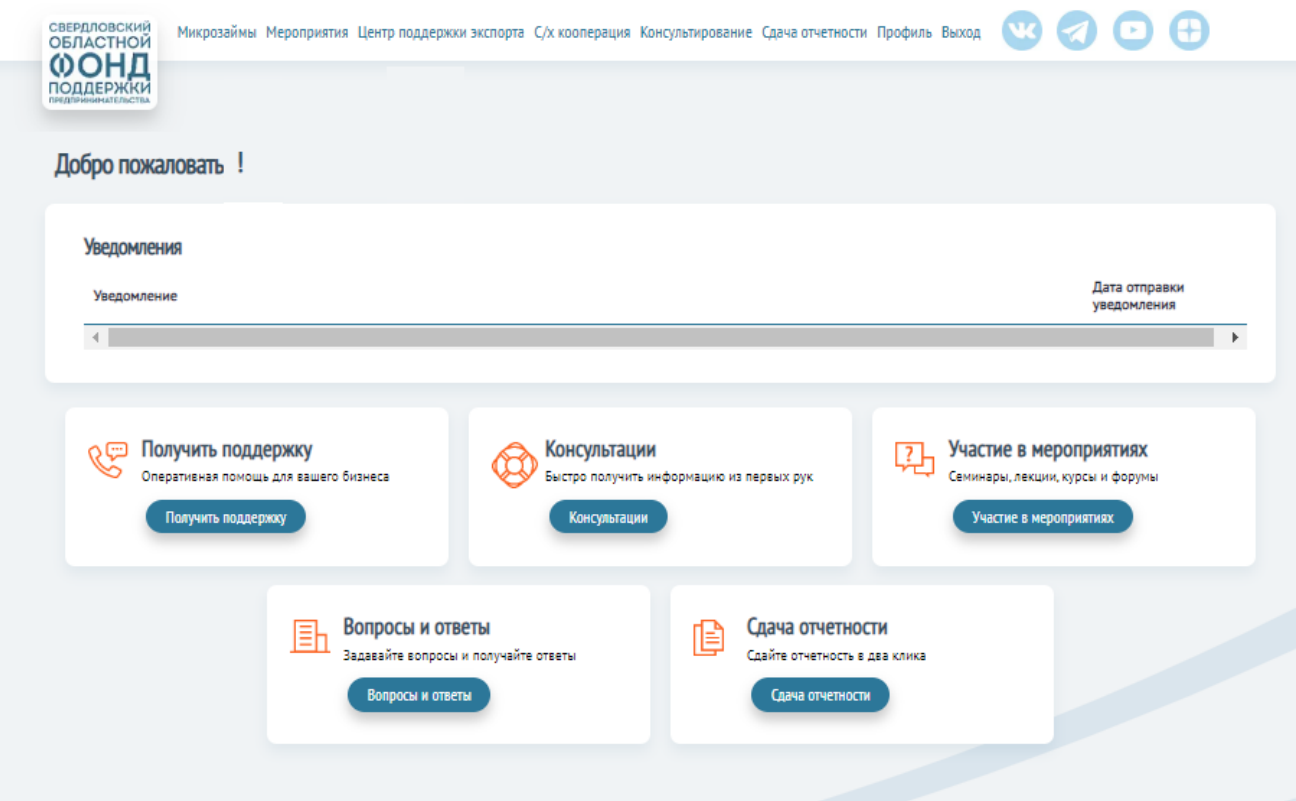

#### **3. Заведение заявки в Личном кабинете**

**3.1.** Заявка на микрозаём заполняется Пользователем во вкладке «Микрозаймы» => «Подача заявки на микрозаём» (*Рисунок 3*). Под заголовками «Текущие заявки» и «История запросов» отражаются все заявки Пользователя, которые он подавал ранее. Они могут быть со следующими статусами: «Черновик», «Отозвана», «Отклонена», «Подготовка документов» и т.д.

*Обратите внимание!* Мы не рекомендуем копировать предыдущие заявки, поскольку с момента подачи прошлых заявок «Правила предоставления микрозаймов» могли значительно измениться, что влечёт за собой отклонение заявки Пользователя по причине «*Заявка не соответствует Порядку подачи заявки на микрозаём*». Копирование старых заявок может запутать как Пользователя, так и специалиста Фонда, который занимается рассмотрением данной заявки.

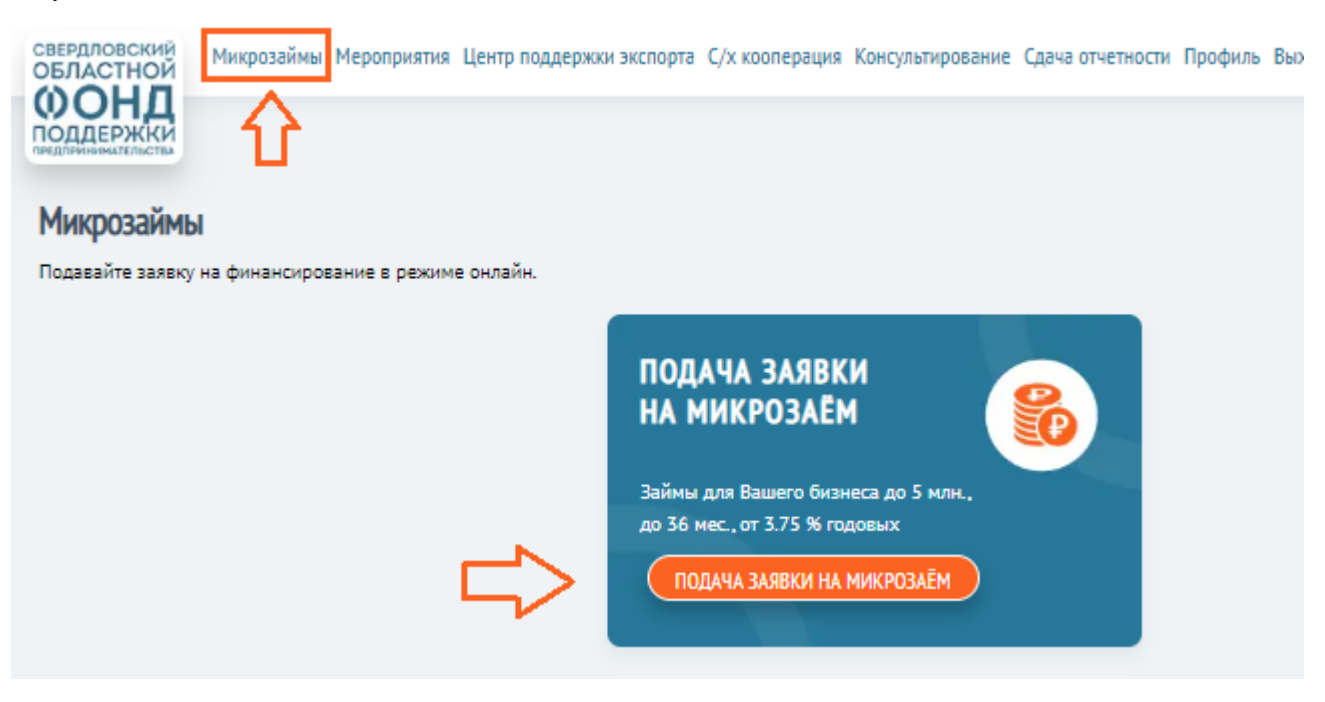

**3.2.** Первая форма которую необходимо заполнить Пользователю называется «Подача заявки на Микрозаём» (*Рисунок 4*). Форма содержит в себе следующие поля:

Территория обслуживания – место подачи документов и оформления договоров. Если Пользователь хочет подать документы в городе Екатеринбург, территория будет называться «Екатеринбург, ул. Восточная, 7Д (СОФПП)»

Вид микрозайма – «Старт» - для начинающих субъектов МСП, с момента регистрации которых не прошло 12 месяцев; «Старт» и «Стартуй уверенно» - для субъектов МСП, с момента регистрации которых не прошло 24 месяцев; «Развитие» - для субъектов МСП, с момента регистрации которых прошло более 12 месяцев; «Франшиза» - для субъектов МСП, которые намеренны направить средства займа на покупку франшизы и оплату паушального взноса; «Антикризисный» - для субъектов МСП, которые намеренны направить средства на оплату арендных платежей и выплату заработной платы сотрудникам; «Доверие» - для субъектов МСП, имеющих положительный опыт обслуживания займов в СОФПП не менее 18 месяцев; «Моногород» - для субъектов МСП, осуществляющих приоритетные проекты в моногородах; «Самозанятым» - для самозанятых физических лиц.

Приоритетная группа – выбрать подходящее из выпадающего списка*.*

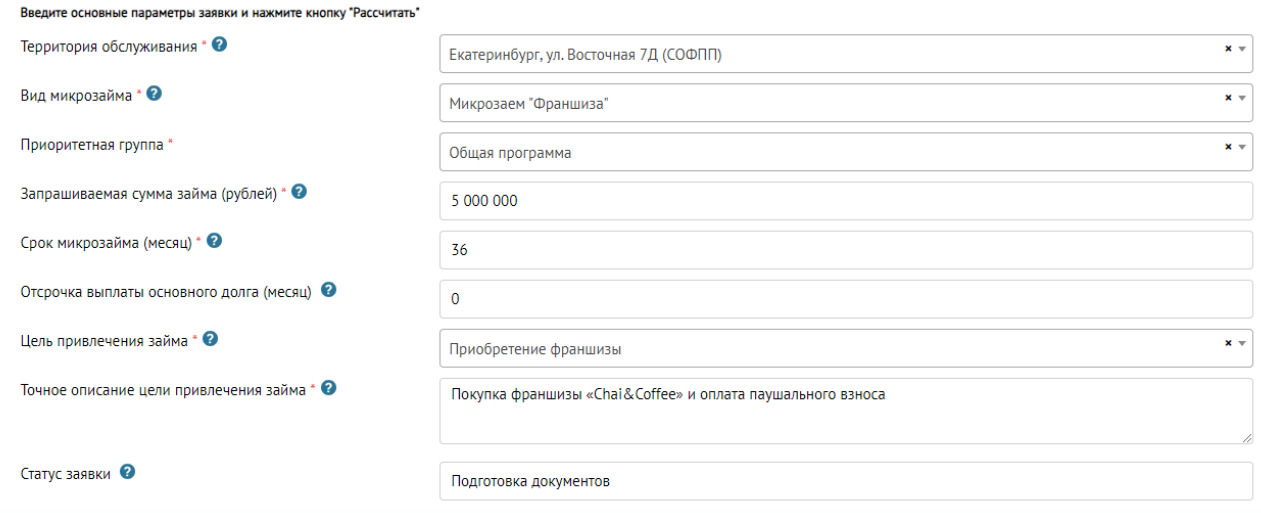

*Обратите внимание!* В свободном выборе не представлены следующие продукты линейки микрозаймов: Моногород и Доверие. Доступ к ним открывается вручную руководителем Департамента займов. Для этого должны быть осуществлены два фактора:

1) Пользователь должен соответствовать критериям запрашиваемого займа.

*Пример. На заём Доверие могут претендовать только клиенты Фонда, которые кредитовались в Фонде более 18 месяцев без просрочки.*

2) Открыт приём заявок на выбранный инструмент.

*Пример. Временно закрыт приём заявок на займы «Моногород».*

Запрашиваемая сумма – минимальная сумма 100 000 рублей, максимальная 5 000 000 руб. (НО может быть меньше, все зависит от конкретного вида займа).

*Пример. Максимальная сумма по займу «Стартуй уверенно» 500 000 руб.*

Срок микрозайма – от 3 до 36 месяцев (НО может быть меньше, все зависит от конкретного вида займа).

*Пример. Заём «Самозанятым» предоставляется на срок от 3-х до 24-х месяцев.*

Отсрочка выплаты основного долга (месяц) – предоставляется только при оформлении займов «Старт» - до 3-х месяцев, «Стартуй уверенно» - до 6-х месяцев, «Франшиза» - до 4-х месяцев, «Антикризисный» до 6-ти месяцев.

*Обратите внимание!* Отсрочка выплаты основного долга подразумевает только отсрочку по выплате ОСНОВНОГО долга, в течение этого времени проценты заёмщик все равно будет выплачивать.

Цель привлечения займа – необходимо выбрать из списка.

Точное описание цели привлечения займа – заполняется с указанием предполагаемого направления расходования денежных средств.

*Пример: Приобретение Кофемашины Astoria Aep/1 New Start, пополнение оборотных средств: закуп стаканчиков, зернового кофе, сахара и сиропов. Рефинансирование займа, полученного в Сбербанке на предпринимательские цели.*

*Обратите внимание!* Если заём планируется использовать на несколько целей, в поле «Цель привлечения займа» указывается только одно направление, наиболее затратное. Остальные цели прописываются детально в поле «Точное описание цели привлечение займа» как в примере выше.

Корректировка заявки возможно только в статусе «Подготовка документов».

*Обратите внимание!* Для того, чтобы подать заявку в Личном кабинете её необходимо перевести в статус «На согласовании» - без этого заявка рассмотрена не будет. НО сделать это может только персональный менеджер СОФПП, когда заявка Пользователя будет полностью заполнена. на

**РАССЧИТАТЬ** 

данной стадии Пользователь оставляет статус «Подготовка документов» и нажимает .

**3.3.** Обязательным условием подачи заявки через новый Личный кабинет является предоставление Согласия на обработку персональных данных и на получение информации в соответствии с федеральным законом №152-ФЗ «О персональных данных» (далее – Согласие ПД). Согласия ПД необходимо распечатать, подписать, отсканировать в цветном виде и загрузить в разделах анкет (раздел «Анкета», раздел «Обеспечение»), а оригиналы предоставить в ближайший Фонд. Куда и когда возможно предоставить оригиналы Согласий ПД сообщит персональный менеджер СОФПП.

*Обратите внимание!* Без предоставленных Согласий ПД специалисты Фонда не могут обработать заявку в соответствии с федеральным законом №152-ФЗ «О персональных данных».

Когда пользователь заполнит разделы «Анкета» и «Обеспечение», в профиле заявки появятся несколько Согласий ПД (на заёмщика, поручителей и залогодателей), их необходимо будет распечатать, подписать и прикрепить в соответствующие разделы цветные сканы (*Рисунок 5*).

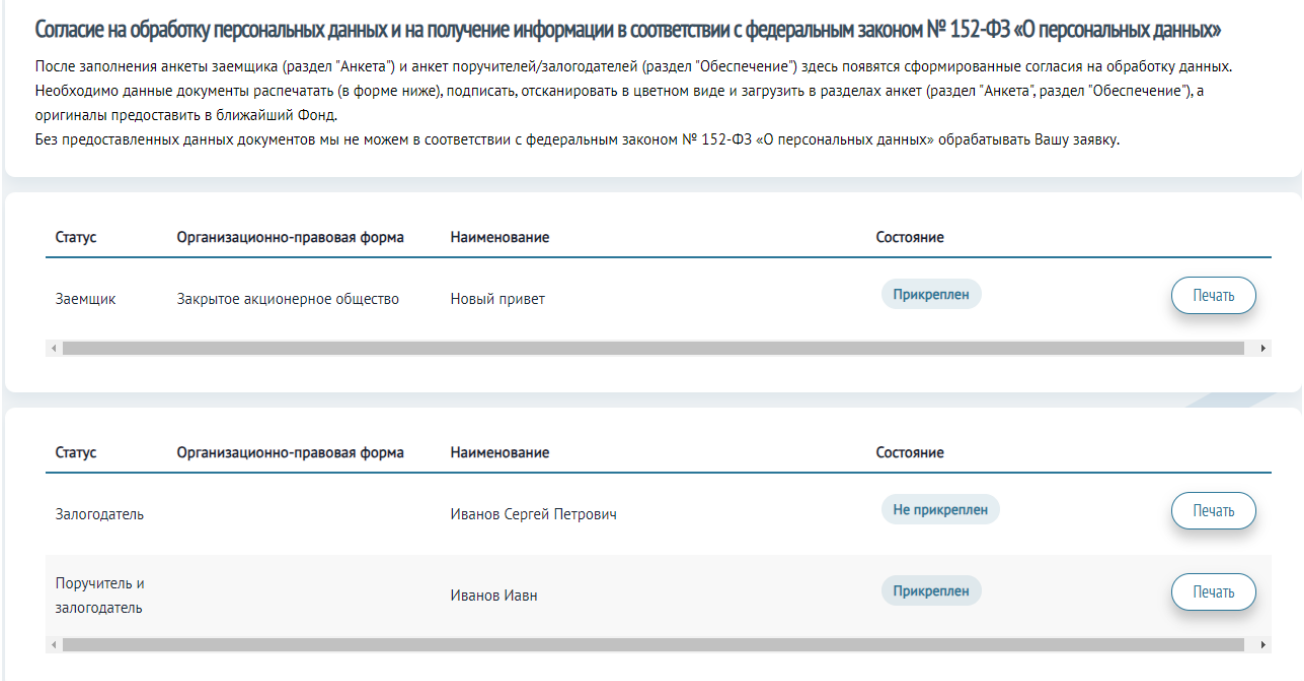

*Обратите внимание!* Распечатывать документы нужно только после заполнения разделов «Анкета» и «Обеспечение». В противном случае данные в заявлениях отобразятся некорректно.

**3.4.** Перед тем как заполнять данные о Заёмщике необходимо перейти во вкладку «Профиль» => «Регистрационные данные» (*Рисунок 6*).

## *Рисунок 6*

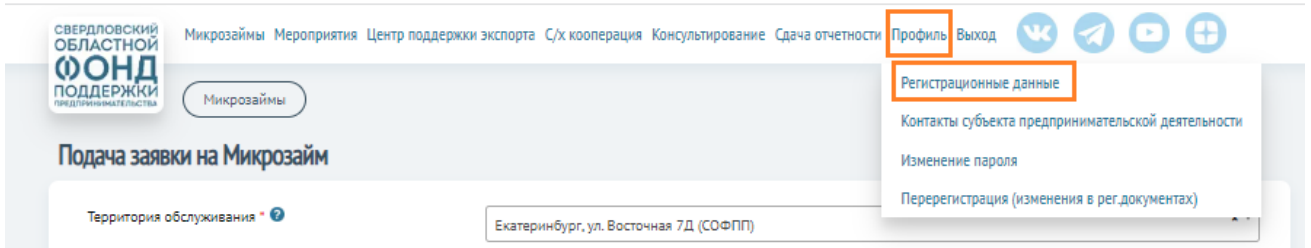

Здесь необходимо заполнить все данные о руководителе организации. В случае отсутствия какихлибо данных, дальнейшее рассмотрение заявки невозможно.

Во вкладке «Регистрационные данные» Пользователь проверяет, чтобы все поля были заполнены. В конце страницы, в разделе «Контакты субъекта предпринимательской деятельности» необходимо

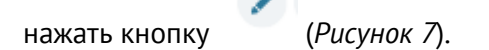

*Рисунок 7*

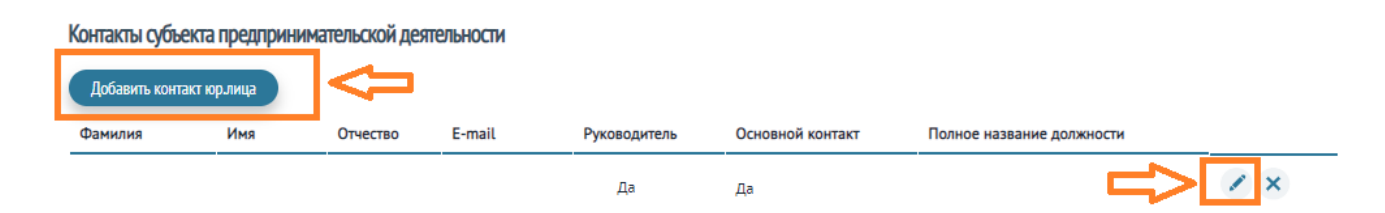

Следует очень внимательно заполнять поля, особенно данные: дата рождения, данные паспорта, адрес регистрации, контактные данные. Пользователь обязательно должен нажать галочку «Руководитель». Все данные необходимо сохранить.

Обязательны для заполнения также поля «Должность» и «Полное наименование должности».

Если вся информация во вкладке «Регистрационная информация» заполнена, следует вернуться к заполнению заявки на микрозайм. Часть данных в анкете у Пользователя внесется автоматически.

**3.5.** Для того, чтобы вернуться в заявку следует выбрать вкладку вверху «Микрозаймы», Ваша заявка будет находиться в разделе «Текущие заявки» со статусом «Подготовка документов».

Нажимая кнопку Вы вернетесь к редактированию.

*Обратите внимание!* Все разделы в заявке соответствуют разделам в Шаблонах документов для подачи заявки на микрозайм. Раздел «Анкета» соотвествует документу «Заявление анкета заемщика». Раздел «Обеспечение» соответствует документу «Анкета-поручителя залогодателя». Раздел «Упрощенные формы финансовых данных» соответствует документу «Упрощенные формы финансовых данных» (рисунок 8).

Раздел «Технико-экономическое обоснование» заполняется только при условии получения микрозайма вида «Старт» или «Стартуй уверенно» для запуска нового проекта и соответствует документу «Технико-экономическое обоснование микрозайма Старт». Правила заполнения разделов полностью соответствует правлам заполнения Шаблонов документов для подачи заявки на микрозайм. При создании заявки на микрозайм «Самозанятый» необходимо заполнить разделы «Анкета», «Обеспечение», «Доходы и расходы» (рисунок 9).

#### *Рисунок 8*

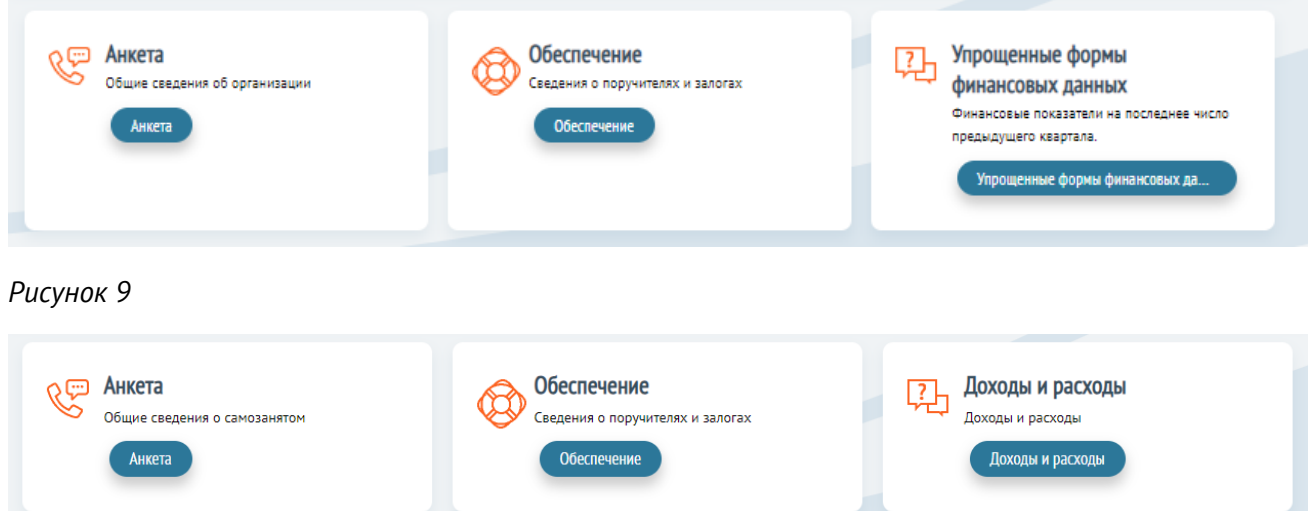

**3.6.** Заполнение заявки следует начать с раздела «Анкета», для этого необходимо нажать на кнопку

Анкета . Раздел «Анкета» включает в себя вкладки «Общие сведения», «О руководителе», «О деятельности», «Используемое имущество», «Кредитная история» и «Дополнительная информация» (*рисунок 10*).

*Рисунок 10*

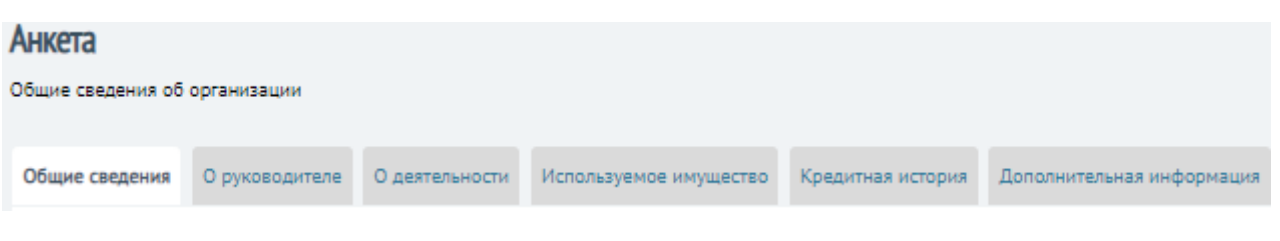

*Обратите внимание!* После каждого действия заявку нужно сохранять, чтобы информация не была

потеряна. Это можно сделать нажав кнопку Сохранить или Сохранить документы

*Обратите внимание!* Все документы, которые необходимо подгружать в Личный кабинет следует сохранять в формате pdf или jpeg. Если требуется подгрузить несколько документов в одно поле, рекомендуется прикреплять архив (rar, zip). Вес документов – не более 15 Мб в одно поле.

Вкладка «Общие сведения» содержит *(рисунок 11)*:

1) Согласие на обработку персональных данных, которое необходимо прикрепить нажав кнопку

Загрузите файл , шаблон этого документа Пользователь скачал в п. 3.3. Документ подгружается ПОСЛЕ заполнения и сохранения всех вкладок в разделе «Анкета».

2) Действующая редакция Устава, в данное поле необходимо подгрузить скан-копию Устава, изменений в Устав (при наличии), зарегистрированных в установленном законодательством порядке с пометкой о регистрации, документ необходимо прикрепить одним файлом, нажав кнопку

Загрузите файл

3) Протокол об одобрении крупной сделки в данное поле необходимо подгрузить сканкопию Протокола об одобрении крупной сделки. Шаблон документа находится под этим полем.

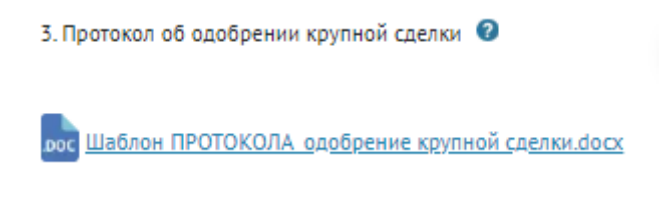

Загрузите файл

Прикрепить документ возможно, нажав на кнопку

Загрузите файл

4) Бухгалтерская отчетность за предыдущий год и на последнюю отчетную дату, с расшифровками

основных статей баланса. Прикрепить документ возможно, нажав на кнопку

5) Банковские выписки (по расчетным счетам) по контрагентам за последние 12 месяцев на дату подготовки документов. Документ прикрепляется в формате pdf (не более 15 Мб). Для загрузки

документа необходимо нажать на кнопку  $\overline{\phantom{a}}^3$ згрузите файл

После прикрепления основных документов по заёмщику рекомендуется сохранить их, нажав на

Сохранить документы

6) Сведения об учередителях – эти данные также могут подгрузиться самостоятельно. Если этого не

произошло, Пользователь может добавить их, нажав на кнопку .

7) Сведения о выгодоприобретателях – физическое или юридическое лицо, к выгоде которого Выгодоприобретатели

фактически действует субъект МСП (ФИО). Кнопка

8) Сведения о взаимосвязанных лицах – указываются связанные с заемщиком лица, с указанием ИНН и роли в структуре компаний.

#### *Рисунок 11*

кнопку

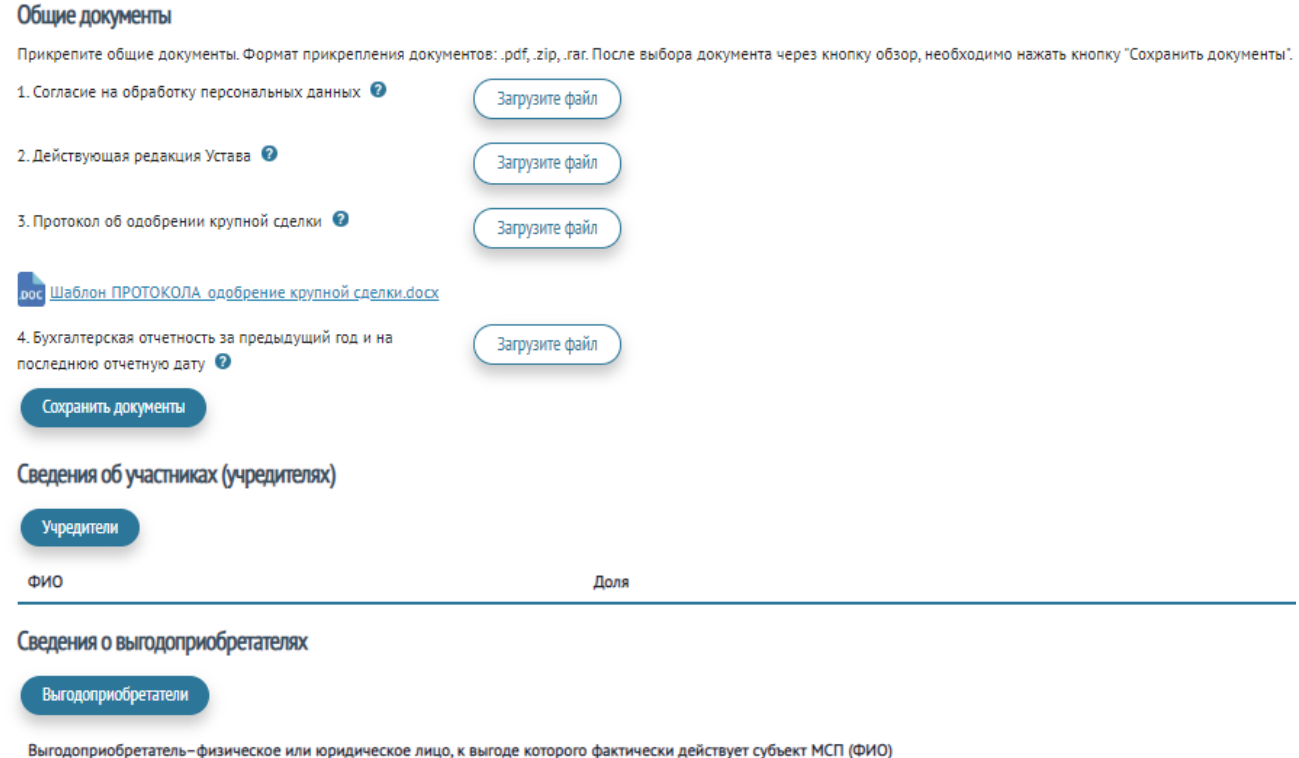

Сведения о взаимосвязанных лицах

Вкладка «О руководителе» подгружается автоматически, если Пользователь занёс данные во вкладку «Регистрационные данные» (см. п. 3.4.). Она включает информацию о руководителе, паспортные данные, адрес регистрации, дата регистрации по месту жительства, наименование подразделения, которое произвело регистрацию по месту жительства и код подразделения, фактический адрес проживания и прочее (образование, семейное положение, наличие иждивенцев, среднемесячный расход). В этой же вкладке необходимо подгрузить два документа. «Копия паспорта», единым файлом 2,3,14 и стр. с действующей регистрацией. «СНИЛС» - скан копия СНИЛС или электронный документ, предоставленный из личного кабинета ПФР с номером застрахованного лица.

Вкладка «О деятельности» включает в себя строки (*Рисунок 12*):

1) Источники погашения, источники из которых предприятие планирует погашать испрашиваемый заём. *Например*, выручка от деятельности компании.

2) Описание бизнеса, история - когда и при каких условиях возник бизнес, в чем заключается деятельность, динамика развития, положение дел на данный момент. Заполняется Пользователем в свободной форме. Рекомендуемый объем 3-5 предложений.

3) Виды деятельности – необходимо указать ОКВЭД с расшифровкой;

4) Финансовые показатели подгружаются автоматически, если Пользователь занёс данные во вкладку «Регистрационные данные» («Отчётные данные») (см. п. 3.4.). Если данные не подгрузились – необходимо указать их вручную. Показатели «Среднесписочная численность на 01.01.2025» и «Выручка (оборот) за 2024 г.» указываются ПРОГНОЗОМ.

#### *Рисунок 12*

Информация о деятельности

#### Описание бизнеса, история

.<br>Когда, при каких условиях возник, в чем заключается деятельность, динамика развития, положение дел на данный момент

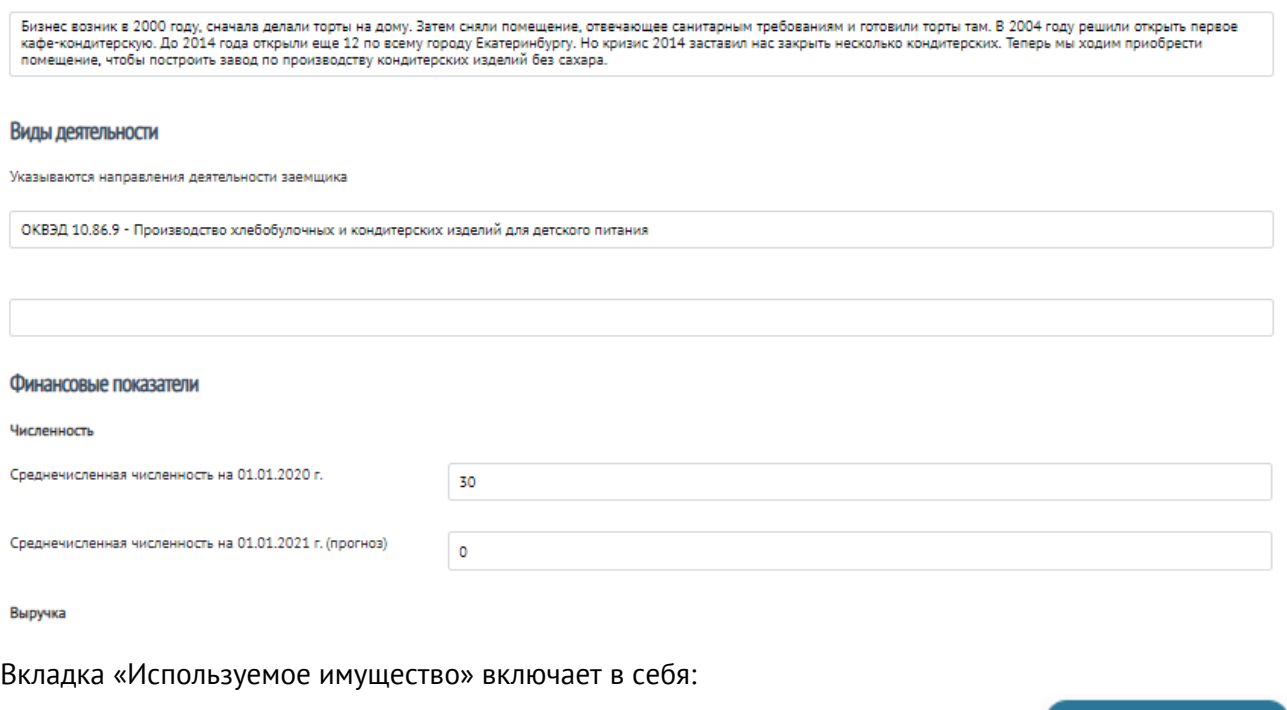

1) Сведения об используемой недвижимости и земельных участках, кнопка

Недвижимость и земля

(*Приложение 1*). *При заполнении данной вкладки необходимо учитывать, что в поле «Тип недвижимости/земельного участка, местонахождение» обязательно указывается местонахождение объекта. В поле «Наименование арендодателя (собственника), № и дата договора аренды, срок действия – обязательно указываются данные о № и дате договора аренды, а также сроке его действия*;

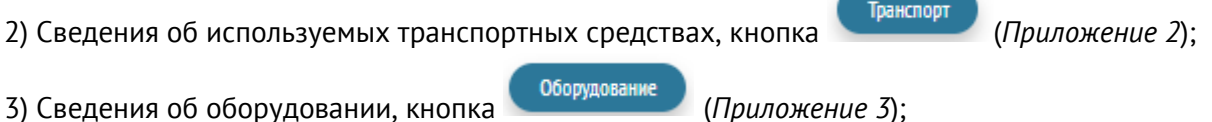

4) Сведения о прочем имуществе, кнопка (*Приложение 4*).

Вкладка «Кредитная история» включает в себя (*рисунок 13*):

1) Действующие обязательства по кредитам (займам, договорам лизинга);

2) Погашенные обязательства по кредитам (займам, договорам лизинга) за последние 12 месяцев;

3) Обеспечение, представленные заёмщиком по действующим обязательствам третьих лиц.

#### *Рисунок 13*

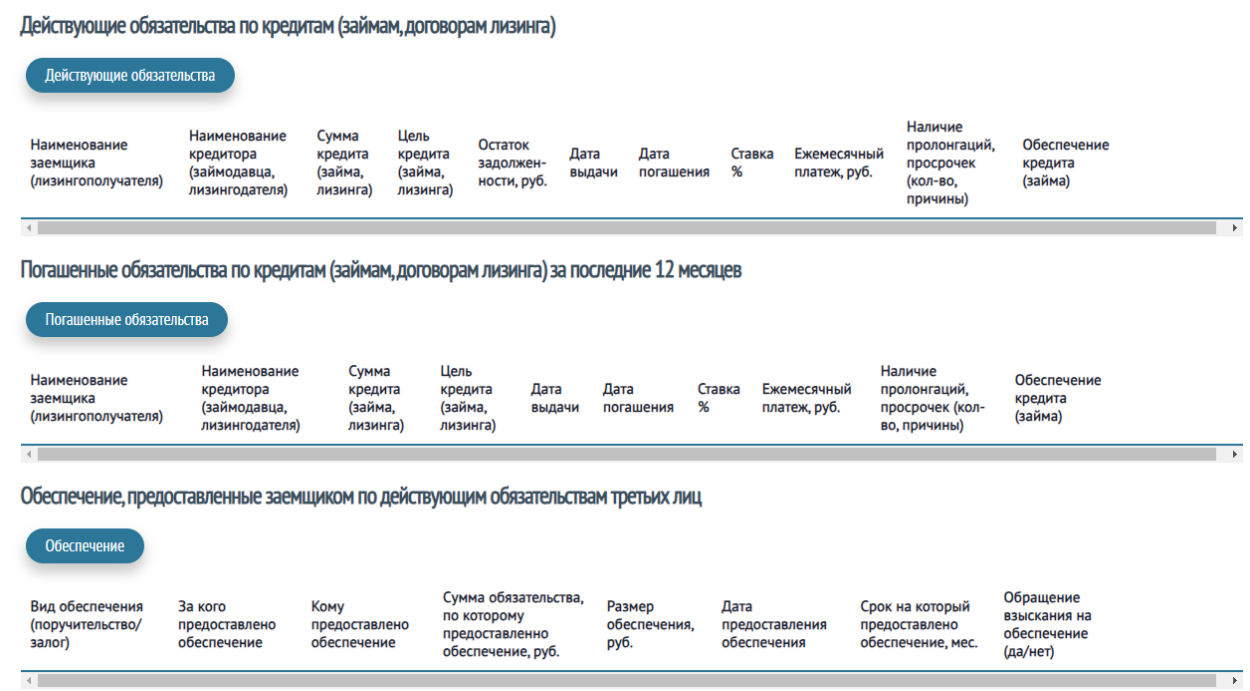

Вкладка «Дополнительная информация» содержит информацию о соответствии Пользователя требованиям 209-ФЗ «О развитии малого и среднего предпринимательства в Российской Федерации». В данном разделе необходимо отжать галочки (рисунок 14).

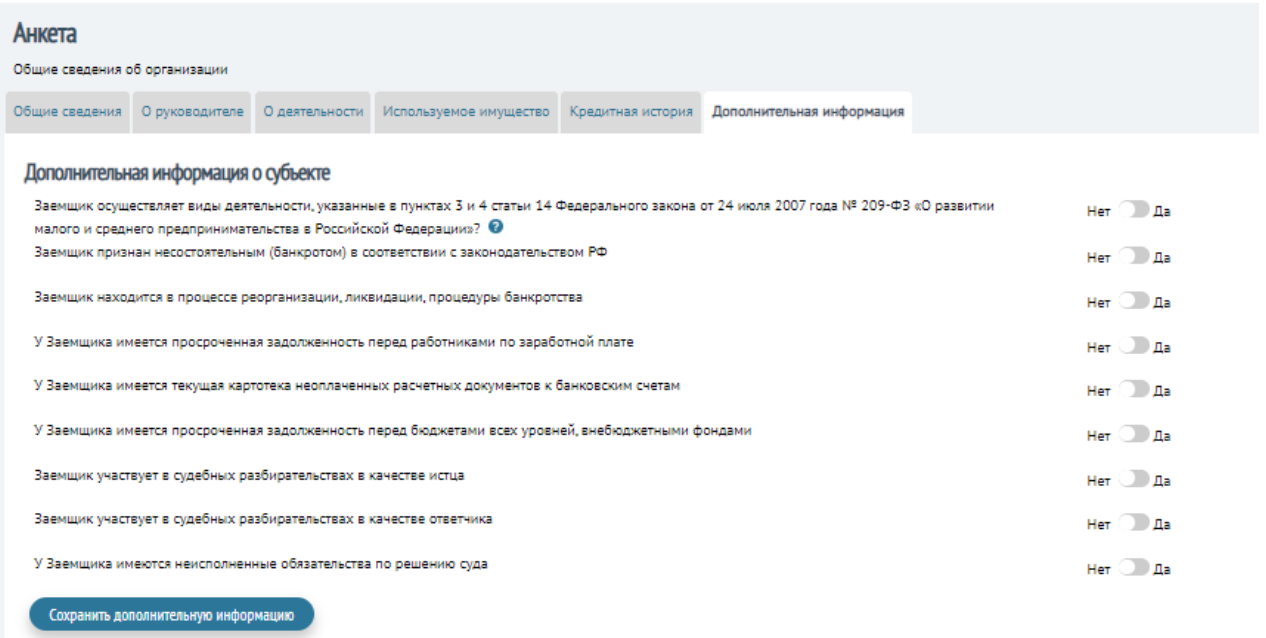

После заполнения Раздела «Анкета» рекомендуется сохранить информацию, нажав на кнопку Сохранить и вернуться на «стартовую» страницу заполнения заявки на микрозаём, нажав на кнопку Подача заявки на Микрозайм , находящуюся в верхнем левом углу страницы.

**3.7.** Далее Пользователю рекомендуется приступить к заполнению раздела «Обеспечение», для

этого необходимо нажать на кнопку *.* Раздел «Обеспечение» включает в себя вкладки «Поручители и залогодатели» и «Залоги».

Во вкладке «Поручители и залогодатели» Пользователю предлагается добавить предполагаемых поручителей и собственников предполагаемых залогов.

## *Обратите внимание!* **По залогам, которые в собственности заёмщика, собственника добавлять НЕ нужно.**

Поручитель (залогодатель)- физическое лицо или юридическое лицо, принявшее на себя обязательство отвечать за исполнение заемщиком своих обязательств по договору микрозайма и заключившее договор поручительства (залога) с Фондом.

Для добавления поручителя и залогодателя необходимо нажать на одну из кнопок «Физическое лицо» или «Юридическое лицо» (*рисунок 15*).

*Рисунок 15*

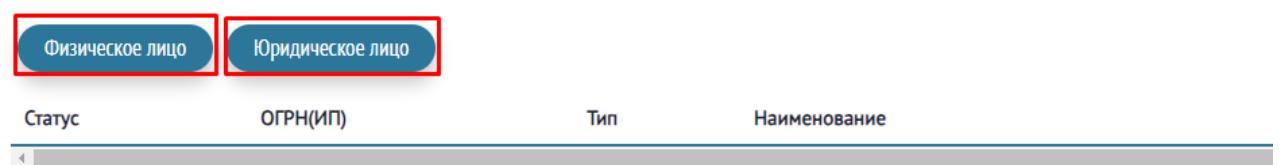

Для добавления поручителя физического лица мы выбираем «Физическое лицо», далее «проваливаемся» в новую форму (*рисунок 16*).

Сначала вы заполняете общую информацию о поручителе, поручителе-залогодателе или

залогодателе. Нажимаете кнопку <sup>Сохранить</sup>

Общая информация включает в себя:

- паспортные данные
- адрес регистрации
- СНИЛС, ИНН
- контактные данные
- семейное положение
- сведения об образовании и деятельности.

Только после этого вам будет доступна остальная информация, необходимая для заполнения «Заявления анкеты поручителя (залогодателя) (*рисунок 16.1*).

*Обратите внимание!* В разделе «Обеспечение» по поручителям и залогодателям представлено несколько вкладок. Пользователю требуется заполнить их все по аналогии с заёмщиком (действия, описанные в п. 3.6.) (*рисунок 16.1*).

#### *Рисунок 16.1*

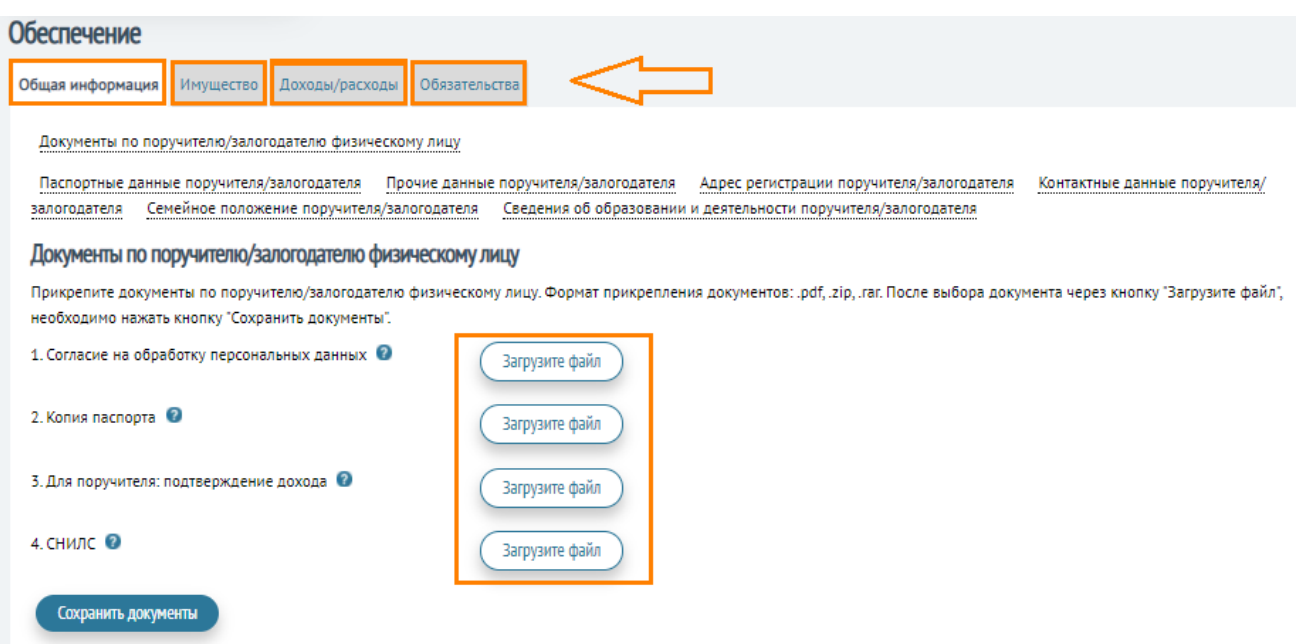

Документы по поручителю и залогодателю (физическому лицу):

#### Загрузите файл

1) Согласие на обработку персональных данных прикрепляется нажатием на кнопку в соответствии с п. 3.3. Документ подгружается ПОСЛЕ заполнения и сохранения всех вкладок в разделе «Поручители и залогодатели».

2) Копия паспорта. В данное поле требуется подгрузить 2,3,14 страницы паспорта и страницу с действующей регистрацией (страницы лучше прикрепить цветные). Документ подгружается

нажатием на кнопку .

3) Для поручителя: подтверждение дохода. Документом, подтверждающим официальный доход, служит: Справка с места работы за последние 6 месяцев (Справка о доходах и суммах налога физического лица или Декларация по налогу на доходы физического лица), выписка по расчётному счету с данными о перечислениях з/п, пенсии за последние 6 месяцев, иной документ, подтверждающий заявленный в анкете поручителя доход. Документ подгружается нажатием на

кнопку Загрузите файл

Rarm/surre diatin 4) СНИЛС. Документ подгружается нажатием на кнопку .

Сохранить документы

Документы при поручительстве юридического лица немного отличаются от документов для физического лица. Форма для загрузки таких документов выглядит так (Рисунок 16.2).

Рисунок 16.2.

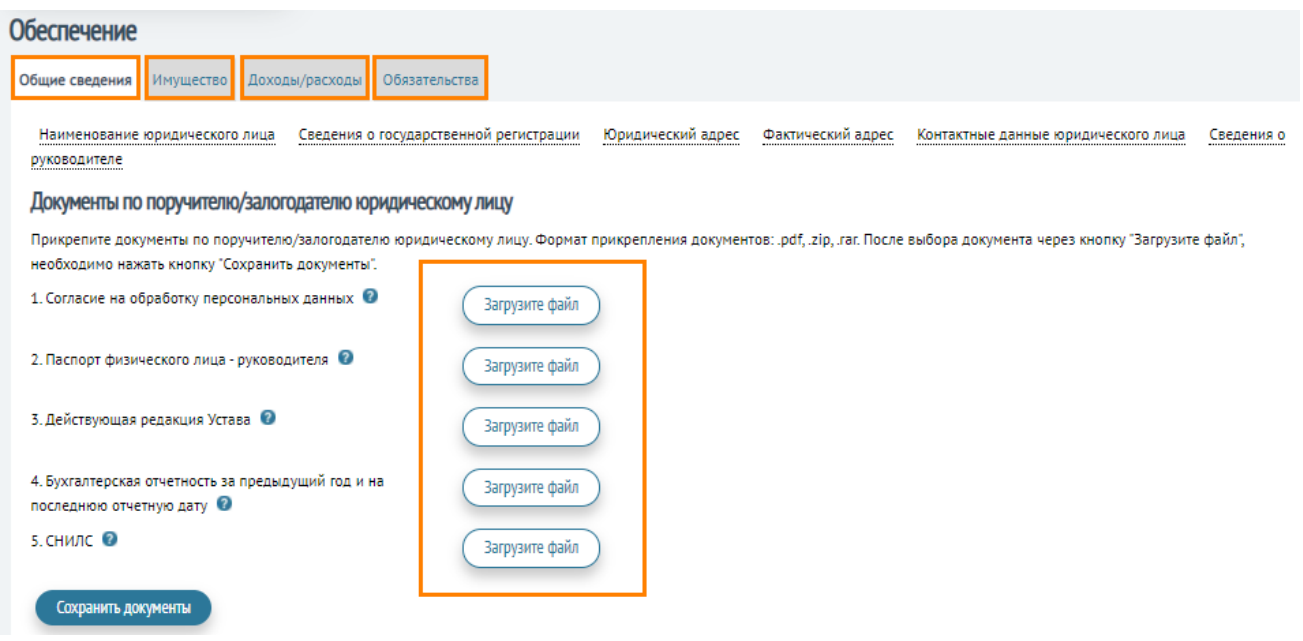

Действующая редакция Устава, в данное поле необходимо подгрузить скан-копию Устава, изменений в Устав (при наличии), зарегистрированных в установленном законодательством порядке с пометкой о регистрации, документ необходимо прикрепить одним файлом.

После прикрепления основных документов по поручителю/залогодателю рекомендуется сохранить

их, нажав на кнопку .

Поле «Статус» является обязательным и предлагает Пользователю выбрать один из 3-х вариантов:

- Поручитель;

- Залогодатель;
- Поручитель и залогодатель.

*Раздел «Паспортные данные поручителя/залогодателя»* включает в себя информацию о ФИО, поле, дате и месте рождения, а также данных паспорта (номер, серия, кем выдан, дата выдачи).

*Раздел «Прочие данные поручителя/залогодателя»* содержат информацию о данных СНИЛСа и ИНН.

Также в разделе «Обеспечение» необходимо будет внести информацию об адресе регистрации поручителя/залогодателя, контактные данные, семейное положение, сведения об образовании и деятельности поручителя/залогодателя.

*Обратите внимание!* Все поля в «Обеспечение» должны быть заполнены.

*Пример. Если поручителем выступает физическое лицо, которое не является военнообязанным. В строке «Отношение к воинской обязанности» выбирается ответ «Невоеннообязанный». Даже если поручителя не касается та или иная тема, поля в его анкете обязательно должны быть заполнены.*

После заполнения вкладки «Общая информация» Пользователь переходит к остальным вкладкам «Имущество», «Доходы/расходы», «Обязательства». Вкладка «Имущество» содержит информацию о недвижимости и земле, а также о транспорте, находящемся в собственности поручителя/залогодателя.

*Обратите внимание!* Данная вкладка не соответствует вкладке «Залоги». В данной вкладке пишется все, что находится в собственности поручителя/залогодателя – совсем не обязательно, что он оставляет данное имущество в залог.

Вкладка «Доходы/расходы» представлена на *рисунке 17.*

#### *Рисунок 17*

#### Доходы/расходы

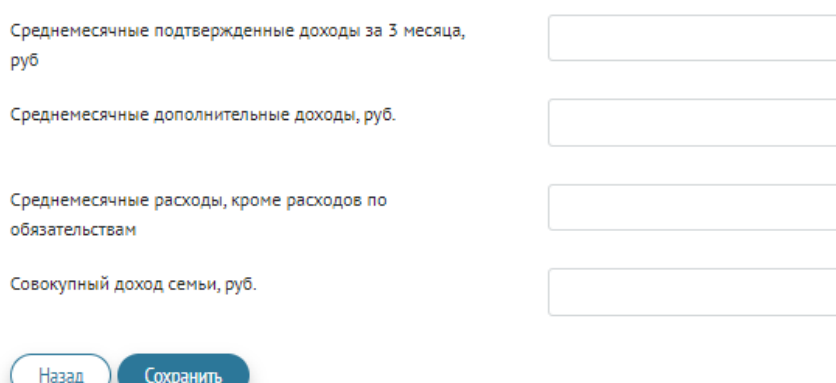

Вкладка «Обязательства» содержит (*аналогично рисунку 13*): 1) Действующие обязательства по кредитам (займам, договорам лизинга);

2) Погашенные обязательства по кредитам (займам, договорам лизинга) за последние 12 месяцев;

3) Обеспечение, представленные по действующим обязательствам третьих лиц.

Для того, чтобы вернуться на вкладку «Сведения о поручителях и залогах» необходимо нажать на

#### Назад в Сведения о поручителях

кнопку **менических соверхно-менистрительно** сохранив заявку.

**3.8.** В разделе «Обеспечения» также необходимо заполнить вкладку «Залоги», она предоставляет возможность выбора следующих наименований залога:

1) Залог земельного участка;

2) Залог оборудования;

3) Залог объектов недвижимости;

4) Залог транспорта.

Для подтверждения существования и принадлежности залога необходимо добавить подтверждающие документы.

Рассмотрим каждый вид залога подробнее:

Информация по предлагаемому залогу Объекта недвижимости представлена на *рисунке 18*.

Аналогично выглядит информация по залогу. Земельного участка

#### *Рисунок 18*

#### Добавьте информацию по предлагаемому залогу Объект недвижимости

Залог приобретаемого имущества Документы по предлагаемому залогу

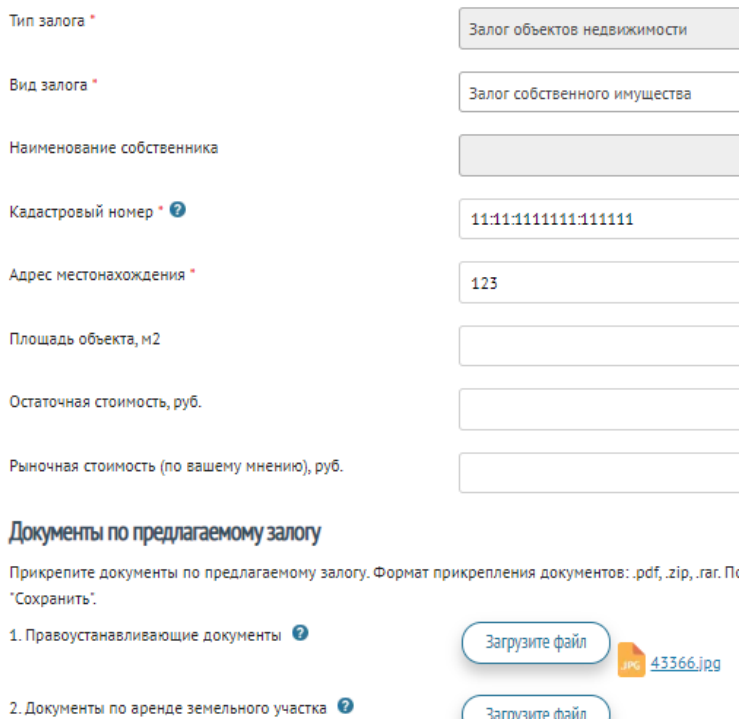

Обратите внимание! Строка «Вид залога»» подразумевает выбор одного из 3-х вариантов:

Загрузите файл

- Залог имущества третьих лиц;

- Залог собственного имущества;

- Залог приобретаемого имущества.

Если Пользователь выбрал «собственное имущество» или «приобретаемое имущество», строка «наименование собственника» остаётся пустой. Если Пользователь выбрал «имущество 3-х лиц» строка «наименование собственника» предлагает выбрать из выпадающего меню собственника залога, которых Пользователь внёс в п. 3.7.

По предлагаемому залогу необходимо добавить документы:

1) Правоустанавливающие документы. Скан-копии правоустанавливающих документов, на основании которых объект недвижимости приобретён или оформлен в собственность (например – Договор купли-продажи);

2) Документы по аренде земельного участка. Предоставляются в случае аренды земельного участка, на котором располагается объект недвижимого имущества, предлагаемого в залог. Сканкопии документов по аренде, постоянного (бессрочного) пользования, пожизненного наследуемого владения земельным участком).

Информация по предлагаемому в залог Оборудованию представлена на *рисунке 19.1.*

## *Рисунок 19.1*

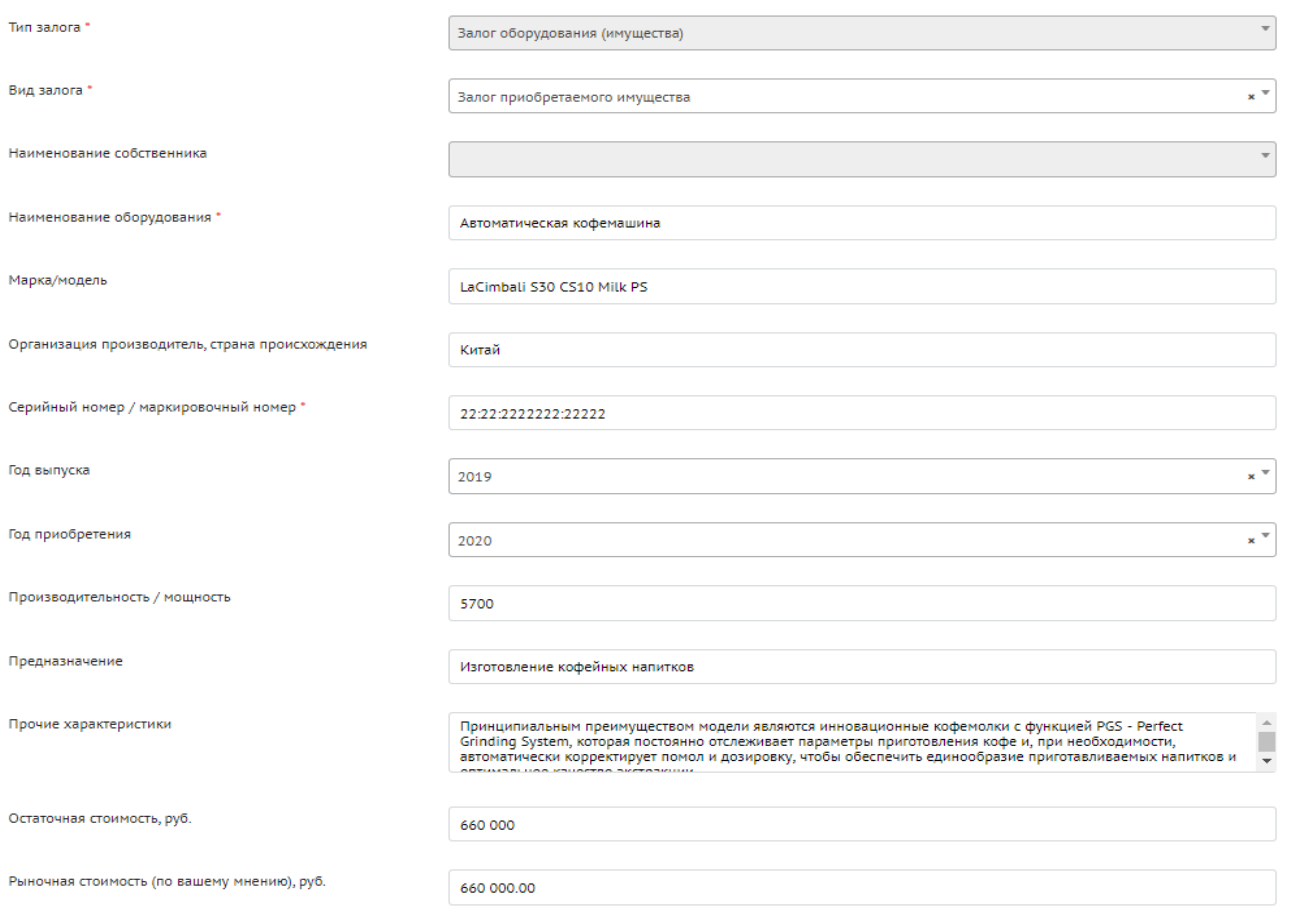

При залоге оборудование необходимо прикрепить документы по предлагаемому залогу (*Рисунок 19.2*). В данное поле необходимо прикрепить скан-копии документов, подтверждающих право собственности (договоры купли-продажи, накладные, счета-фактуры, платёжные поручения).

*Рисунок 19.2*

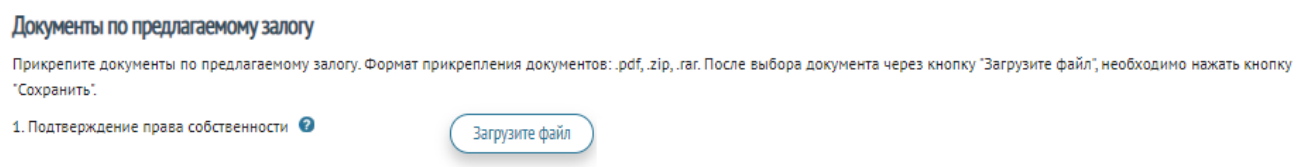

В случае, если пользователь предоставляет в залог приобретаемое имущество, у него появляются дополнительные поля для заполнения (*рисунок 20*).

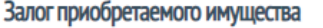

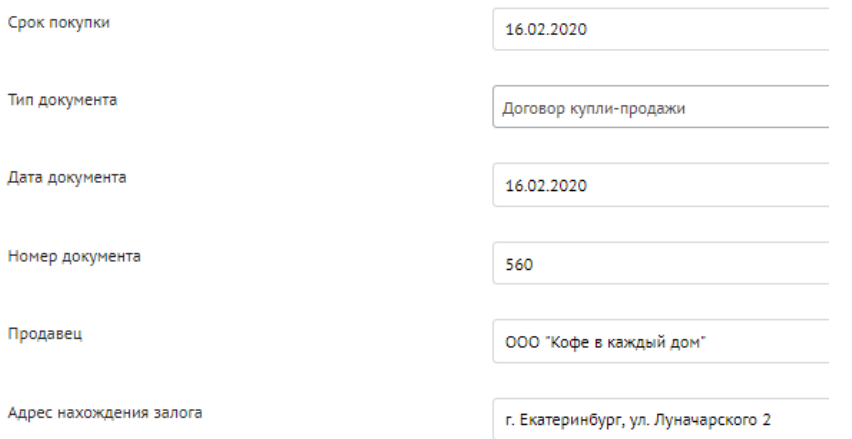

Строка «Тип документа» предлагает Пользователю выбор типа документа для гарантий покупки заёмщиком данного вида залога:

- Договор купли продажи;
- Счёт;
- Договор поставки;
- Предварительный договор.

При залоге «Приобретаемого имущества» необходимо будет добавить документы по приобретаемому объекту (рисунок 21):

1) Предварительные документы по приобретению (предварительный договор купли-продажи, счёт и др.);

2) Документы характеристика залога (коммерческое предложение, описание и др.). *Рисунок 21*

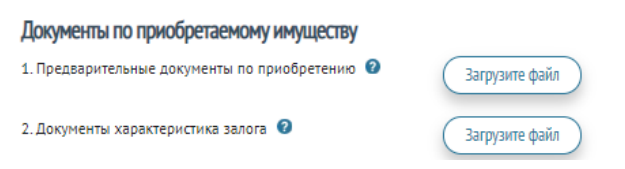

*Обратите внимание!* Документы необходимо предоставить в скане, с подписями.

При залоге автотранспорта Пользователь вносит следующие данные:

1) Информация о ТС: VIN (от 11 до 17 символов), гос. номер, марка, модель, год производства, цвет, остаточная стоимость, рыночная стоимость.

2) Данные ПТС: серия, номер, дата выдачи.

3) Данные СТС: серия номер, дата выдачи.

При залоге транспортного средства необходимо прикрепить документы по предлагаемому залогу (рисунок 22). Такими документами выступают:

1) Свидетельство о регистрации транспортного средства (или Свидетельство о регистрации машины);

2) Паспорт транспортного средства (или Паспорт самоходной машины).

#### *Рисунок 22*

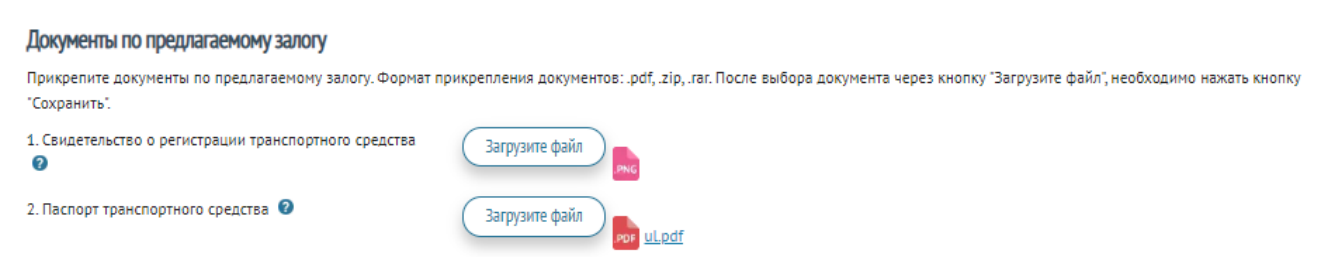

*Обратите внимание!* В заявке фигурирует две стоимости: остаточная и рыночная.

Остаточная стоимость основных средств – это первоначальная или восстановительная стоимость за вычетом начисленного износа основных средств. Остаточная стоимость основных средств даёт возможность определить степень изношенности основных средств. Остаточную стоимость Пользователь указывает по балансу.

Рыночная стоимость - примерная цена, по которой объект может быть продан в условиях свободного рынка с учётом конкуренции.

Применять коэффициенты дисконтирования самостоятельно Пользователю ненужно!

Важно! Если юридическое лицо (залогодатель) поменяло юридический адрес, необходимо поменять адрес и в ПТС автомобиля (который планируется оставлять в залог). Для этого необходимо обратиться в ГАИ. Обратите внимание на этот пункт перед тем как оставлять данное транспортное средство в залог.

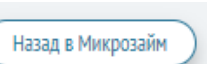

**3.8.** После заполнения всех полей Пользователь нажимает кнопку **и пользователь** и возвращается к заявке (на «стартовую» страницу). Пользователю остаётся заполнить информацию о финансовом состоянии организации, для этого необходимо нажать кнопку

Упрощенные формы финансовых данных

*Раздел «Упрощённые формы финансовых данных»* включает в себя несколько вкладок (*рисунок 23*). Необходимо заполнить их все.

*Обратите внимание!* Для займа «Развитие» указываются данные баланса на 1 число месяца подачи заявки (месяц перевода заявки в статус «На согласование»). Для займа «Старт» указывается прогноз на плановую дату выдачи микрозайма с учётом запрашиваемой суммы микрозайма. Все статьи указываются в рублях без десятичных знаков.

*Рисунок 23*

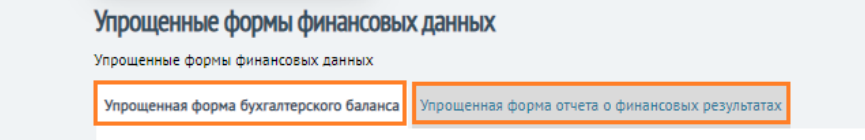

.

Во вкладке «Упрощённая форма бухгалтерского баланса» содержится информация об активе (*Рисунок 24.1*) и пассиве баланса *(Рисунок 24.2*). Некоторые строки для удобства Пользователя считаются автоматически, в т.ч. строка «Собственный капитал». Рекомендуется не оставлять пустыми строки, если данные отсутствуют в строке – ставить «0».

*Все статьи указываются в рублях! НЕ в тысячах!* 

## *Рисунок 24.1*

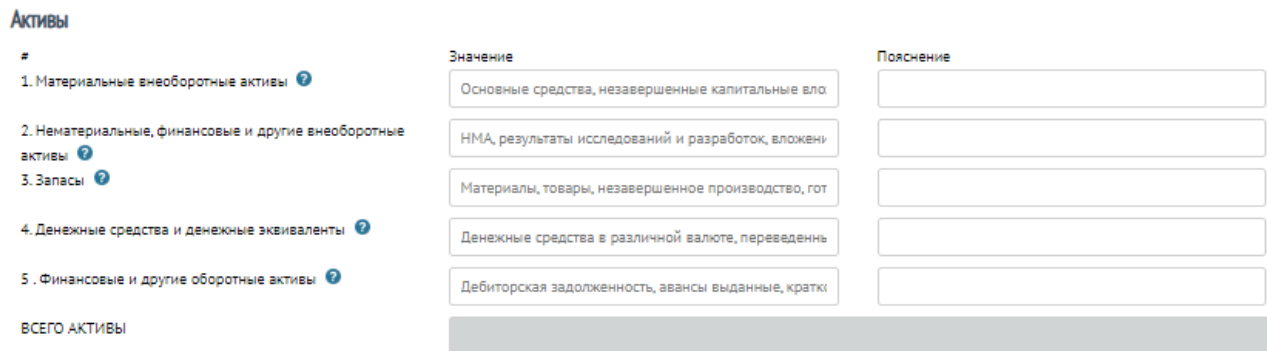

### Разберём подробнее какая информация указывается в Активе «Упрощённой форме баланса».

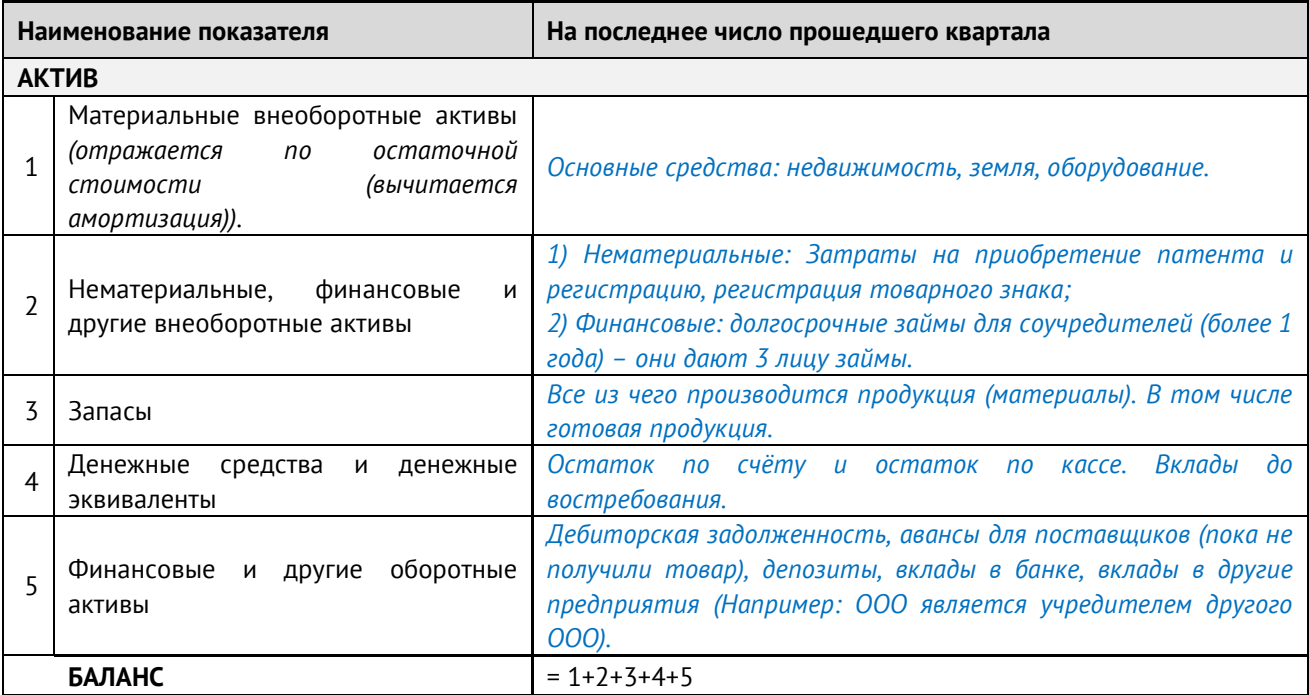

### *Рисунок 24.2*

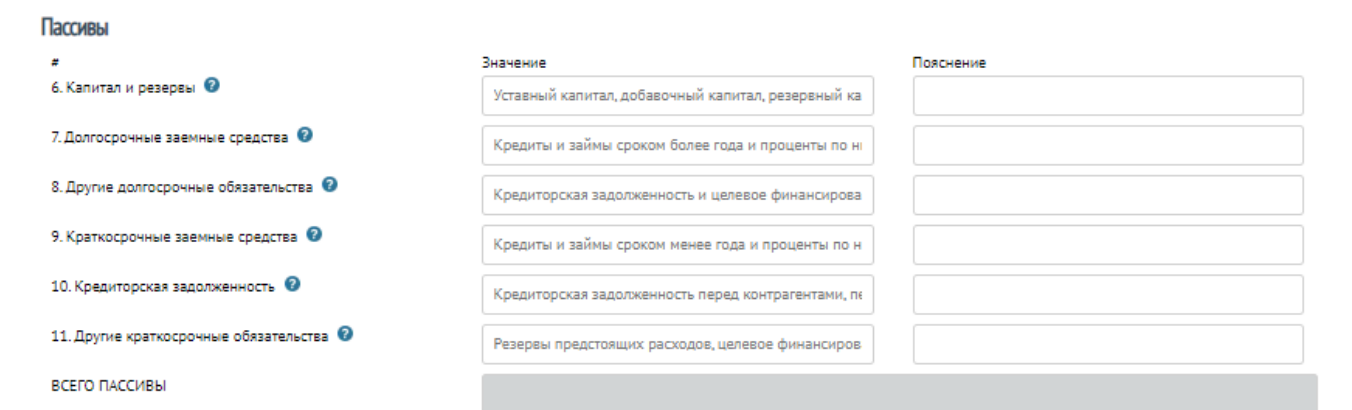

Разберём подробнее какая информация указывается в Пассиве «Упрощённой форме баланса».

**ПАССИВ**

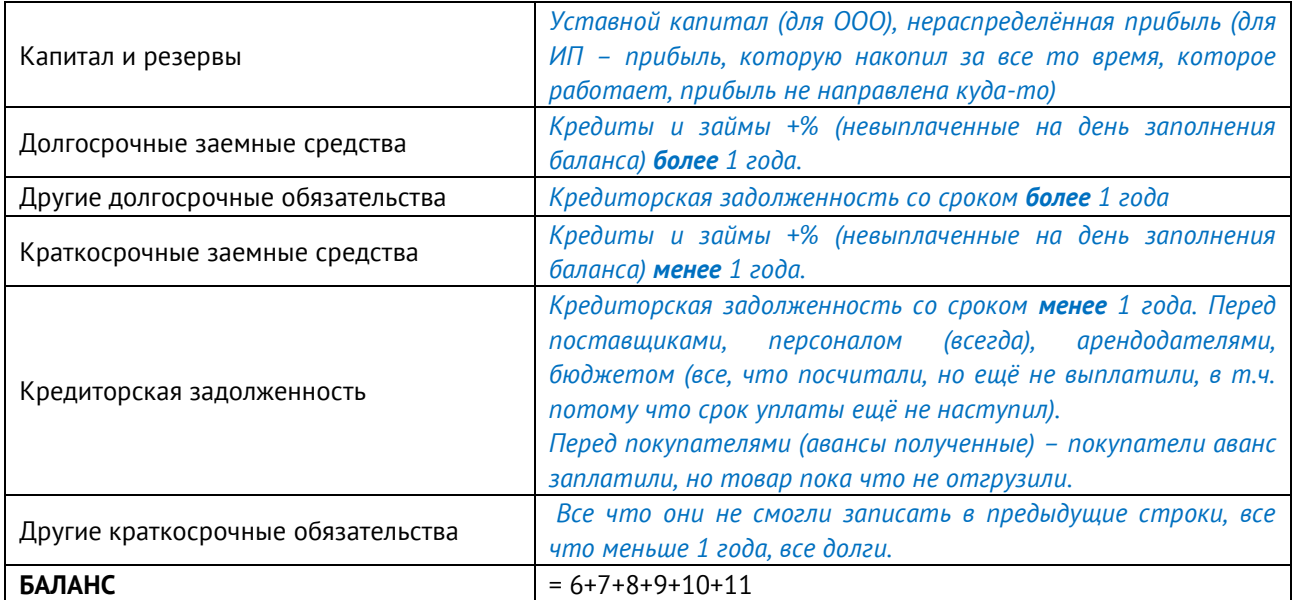

Во вкладке «Упрощённая форма отчёта о финансовых результатах» содержится следующая информация *(Рисунок 25)*

*Рисунок 25*

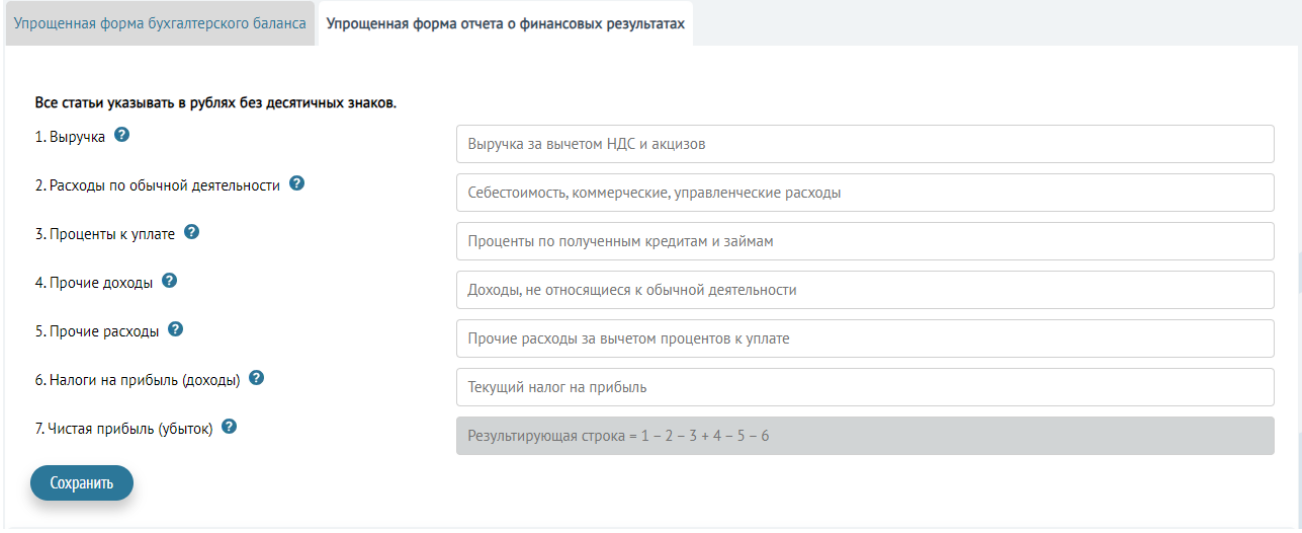

Разберём подробнее какая информация указывается в «Упрощённой форме отчёта о финансовых результатах».

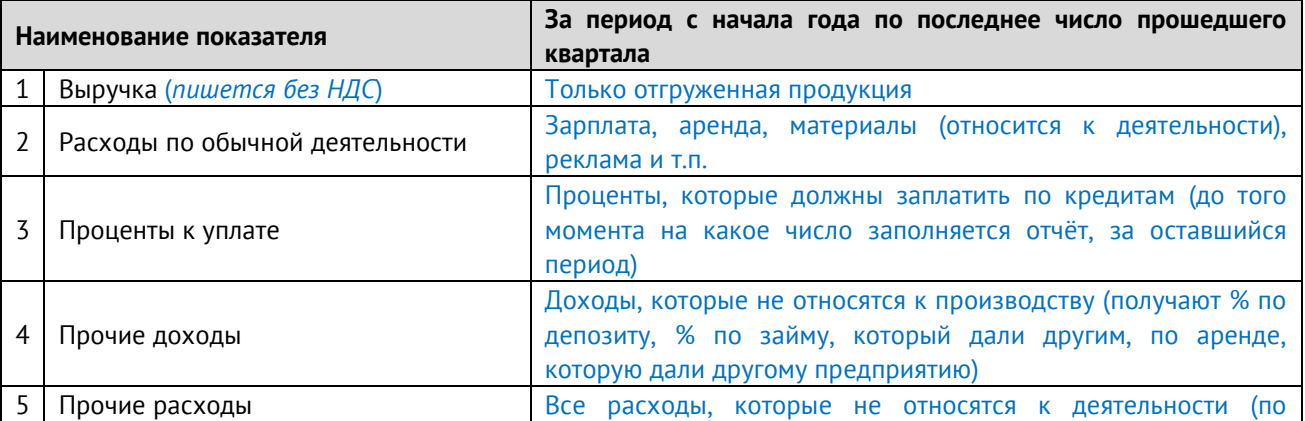

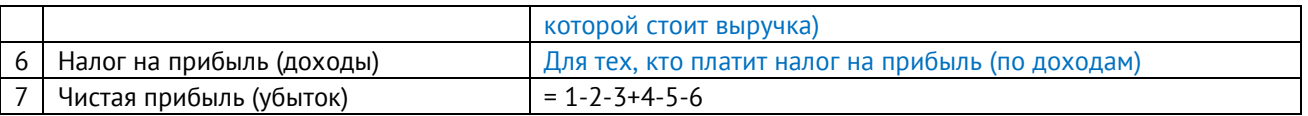

После заполнения Раздела «*Упрощённые формы финансовых данных*» рекомендуется сохранить информацию и вернуться на «стартовую» страницу заполнения заявки на микрозаём, нажав на кнопку (Подача заявки на Микрозайм), находящуюся в верхнем левом углу страницы.

**3.9.** Заполнение *Раздела «Технико-экономического обоснование»* требуется только в случае подачи заявки на вид микрозайма «Старт» или «Стартуй уверенно». Однако при введении нового вида деятельности (если заём берётся на него), специалисты Фонда могут попросить представить бизнес-проект и «Технико-экономическое обоснование». Для заполнения данного раздела

необходимо нажать на кнопку .

Раздел «Технико-экономическое обоснование» включает в себя следующие вкладки (*рисунок 26*).

*Рисунок 26*

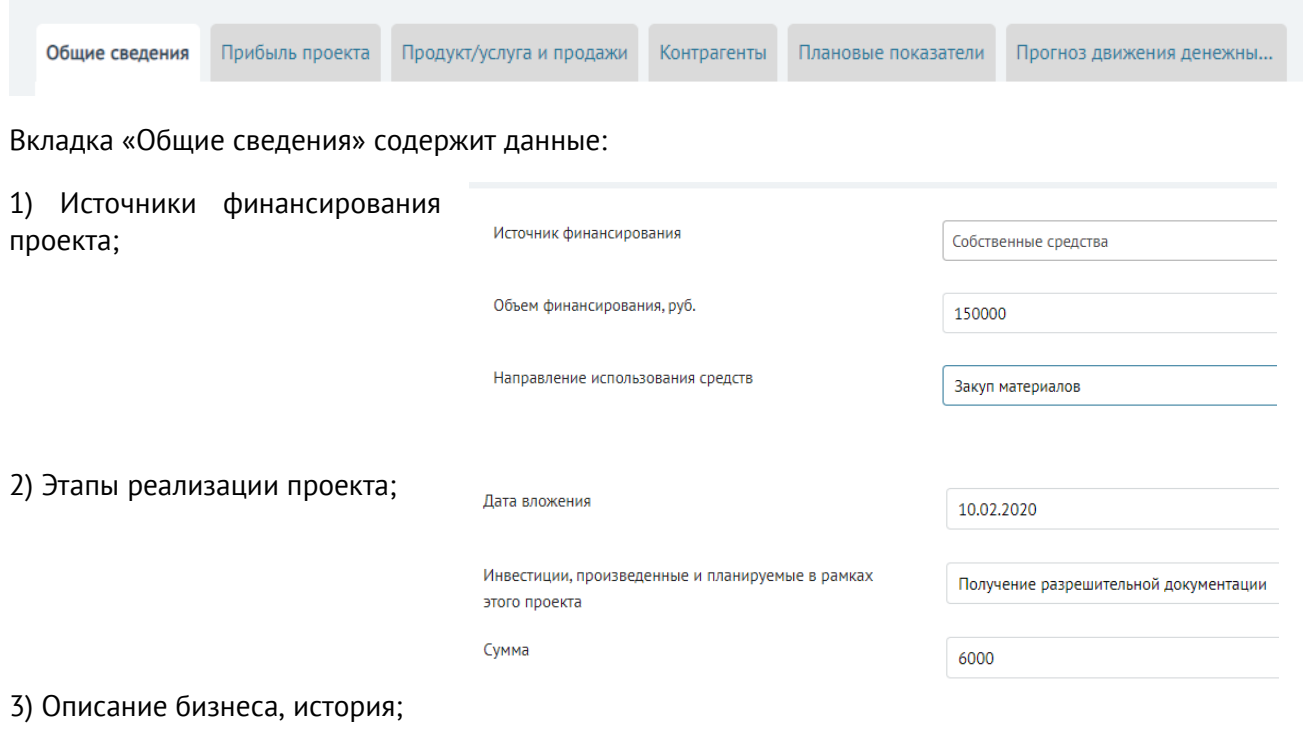

4) Цель привлечения заёмных средств;

5) Источники погашения испрашиваемого займа.

*Обратите внимание!* Если Пользователю необходимо добавить несколько строк, он несколько раз нажимает на соответствующую кнопку.

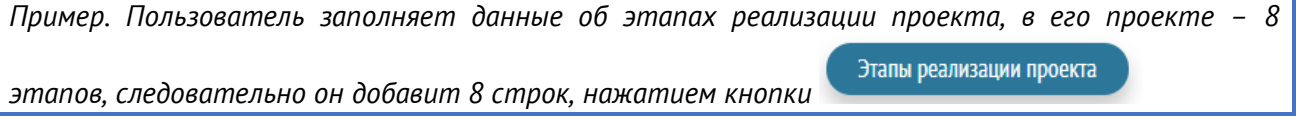

*Вкладка «Прибыль проекта»* представлен на *рисунке 27*. В разделе указываются прогнозные показатели проекта за месяц, в котором он вышел на планируемую прибыль.

## *Рисунок 27*

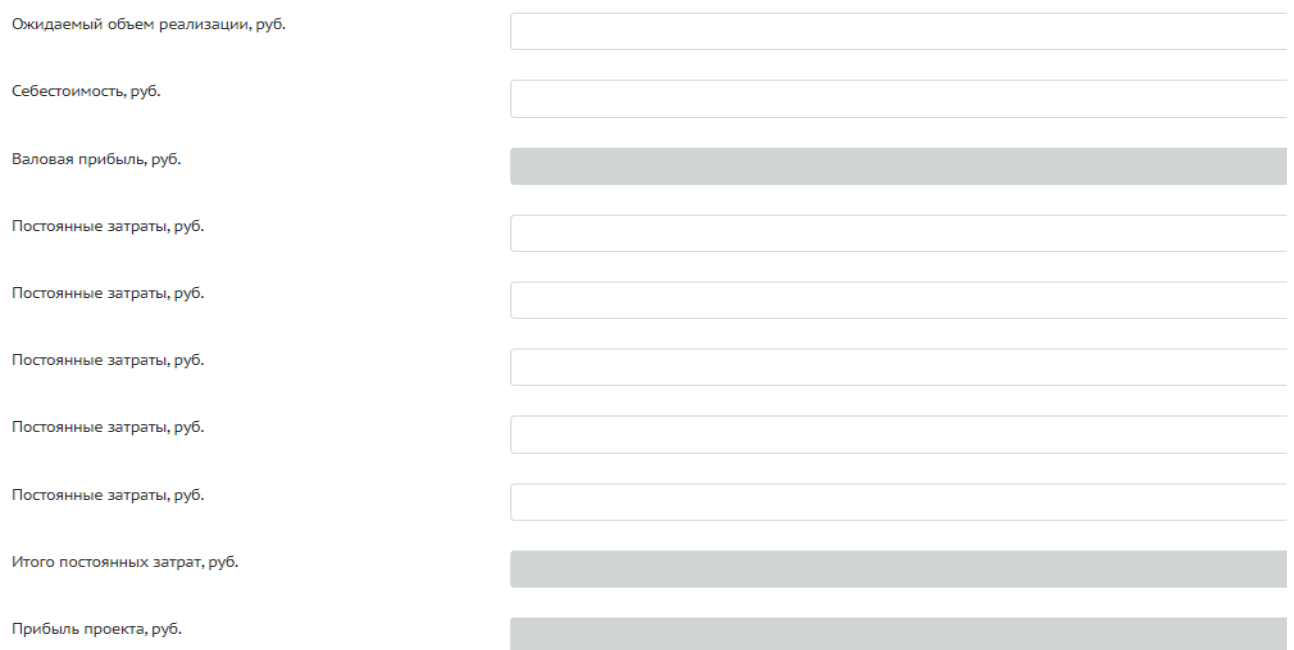

Вкладка «Продукт/услуга и продажи» включает следующие данные (*рисунок 28*).

## *Рисунок 28*

Номенклатура выпускаемой продукции/реализуемого товара/оказываемых услуг

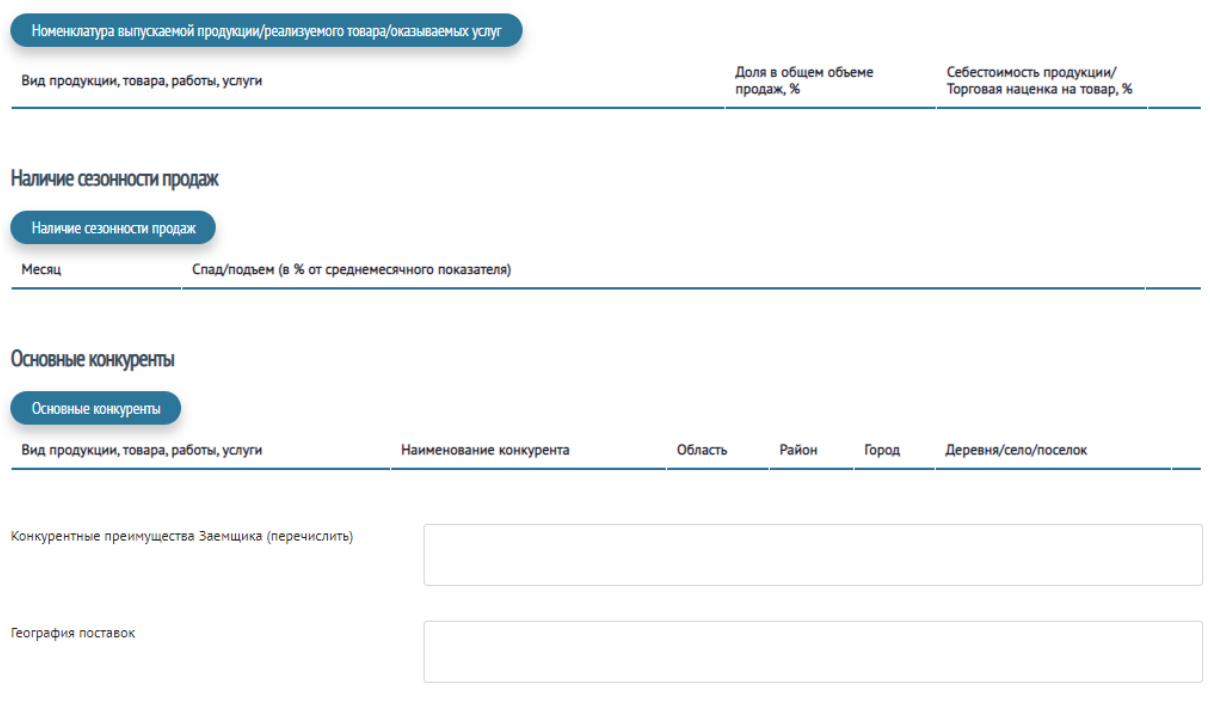

Вкладка «Контрагенты» содержит следующую информацию (*рисунок 29*)

*Рисунок 29*

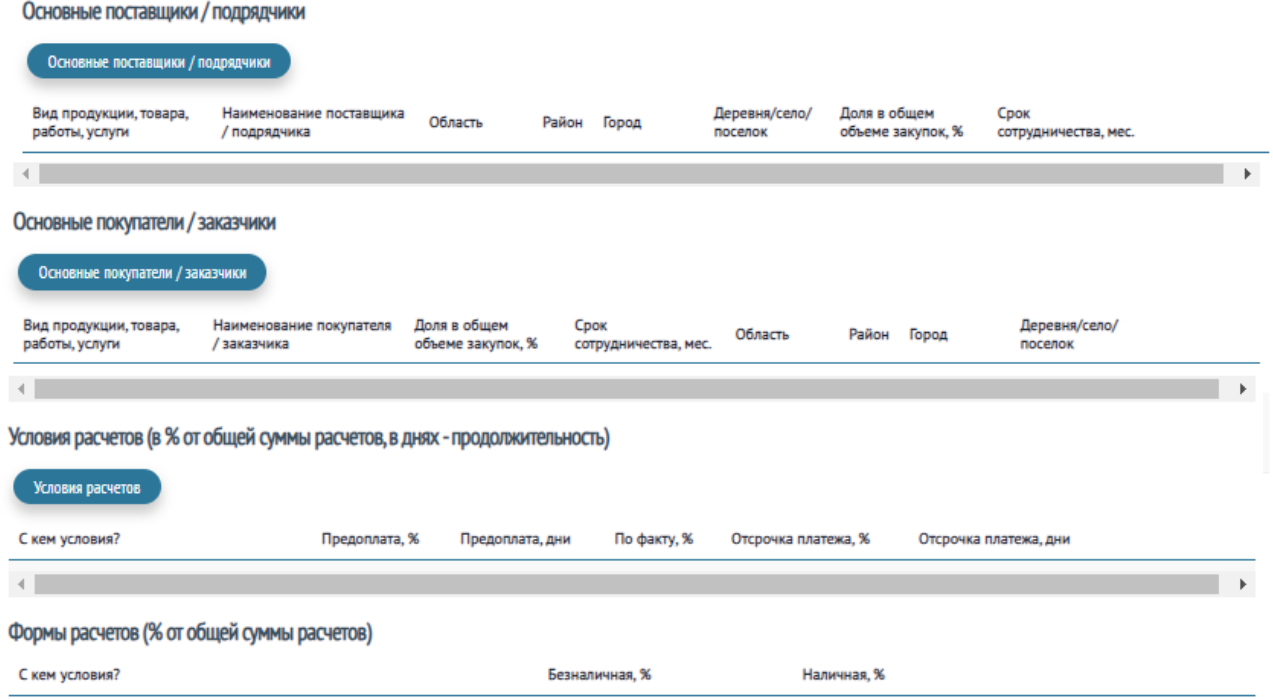

Для внесения информации в строки «Формы расчётов (% от общей суммы расчётов)» необходимо

нажать на кнопку .

Вкладка «Плановые показатели» содержит информацию о социально-экономических плановых показателях на 2025, 2026 и 2027 годы:

- 1) Среднесписочная численность работников;
- 2) Выручка (поступление средств) от основной деятельности;
- 3) Уплаченные налоги, сборы, страховые взносы.

Вкладку «Прогноз движения денежных средств» Пользователю необходимо заполнить исходя из бизнес-проекта прогнозом на 12 месяцев (*рисунок 30*).

#### Прогноз движения денежных средств

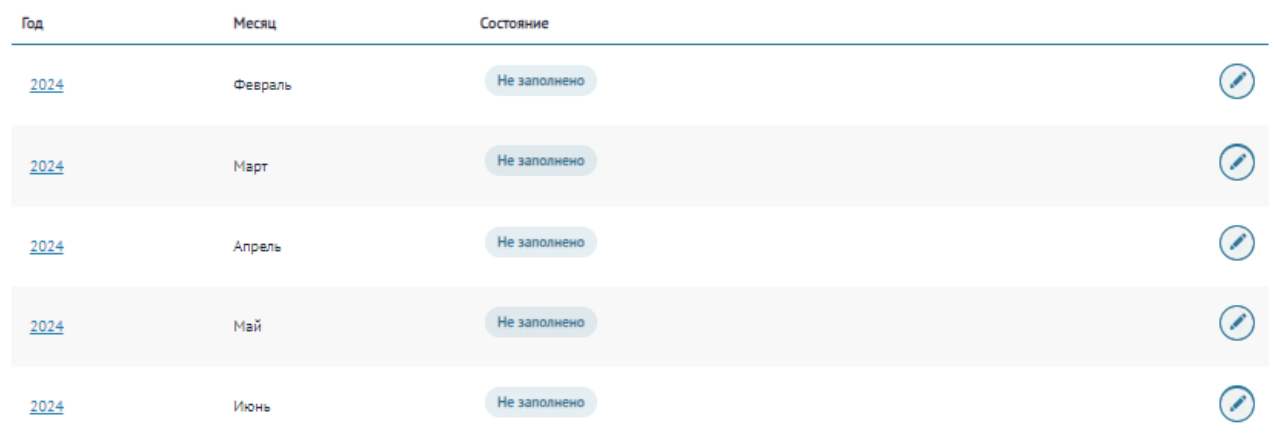

Для внесения информации в строки «Прогноз движения денежных средств» необходимо нажать на

# кнопку После заполнения всех вкладок раздела «Технико-экономическое обоснование» Пользователь Назад в Микрозайм нажимает на кнопку и возвращается на «стартовую» страницу заявки.

#### **4. Подача заявки на микрозаём**

4.1. Для подачи заявки остаётся только сменить статус заявки с «Подготовка документов» на «На согласовании». Для этого необходимо связаться с персональным менеджером, чтобы он проверил заполненную заявку. Персональный менеджер проверит Ваши введённые данные и самостоятельно поменяет статус заявки.

*Обратите внимание!* Полный перечень документов по предоставлению микрозаймов представлен на официальном сайте [sofp.ru.](https://sofp.ru/) и [mf.sofp.ru](https://mf.sofp.ru/). Все документы согласно перечню должны быть подготовлены заёмщиком к моменту выездной проверки. Специалист, осуществляющий выездную проверку, должен будет сфотографировать все данные и документы.

## *Приложение 1*

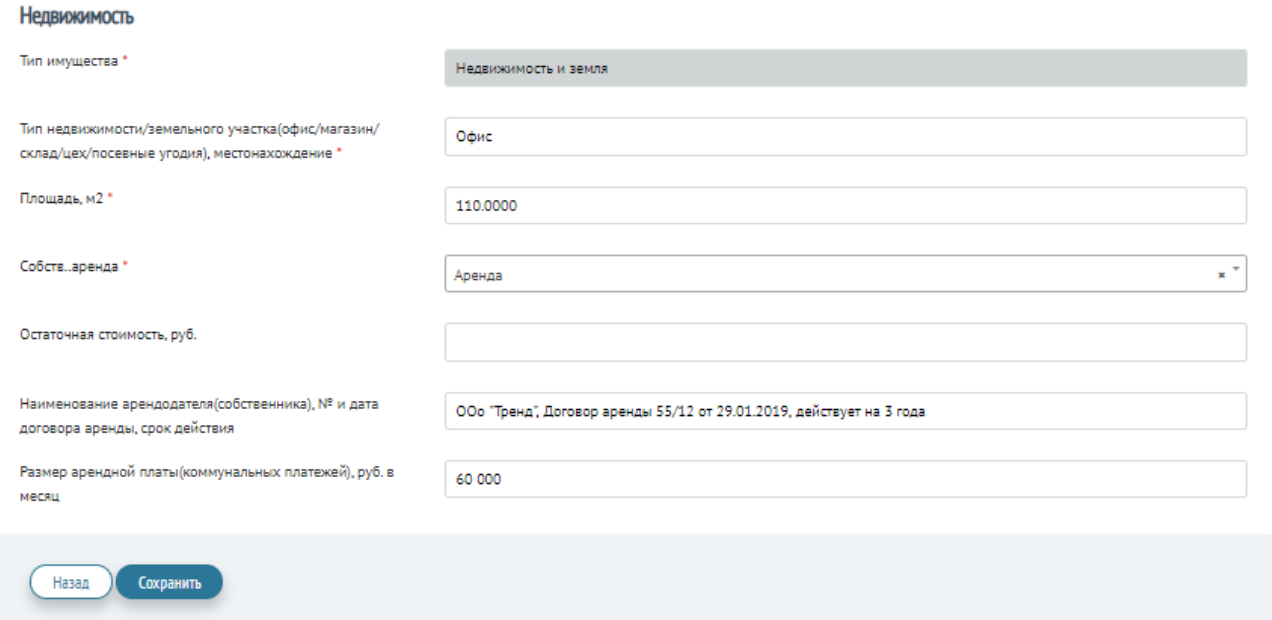

## *Приложение 2*

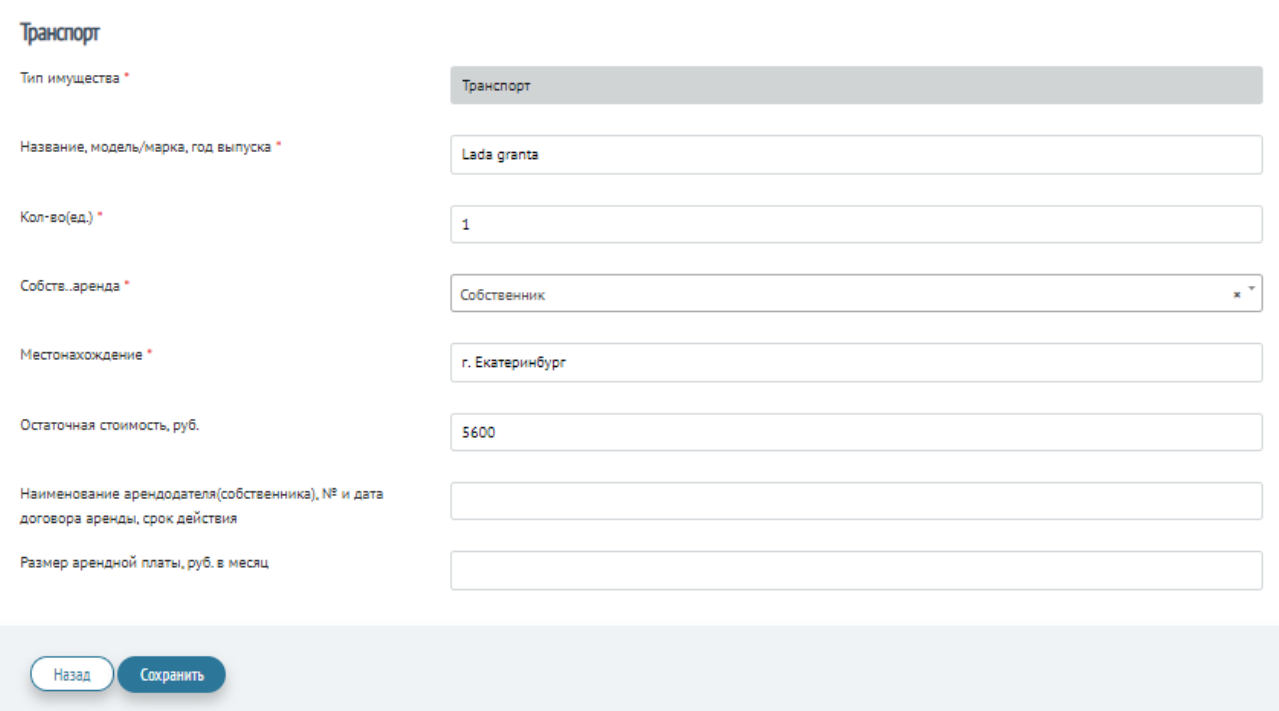

## *Приложение 3*

## Оборудование

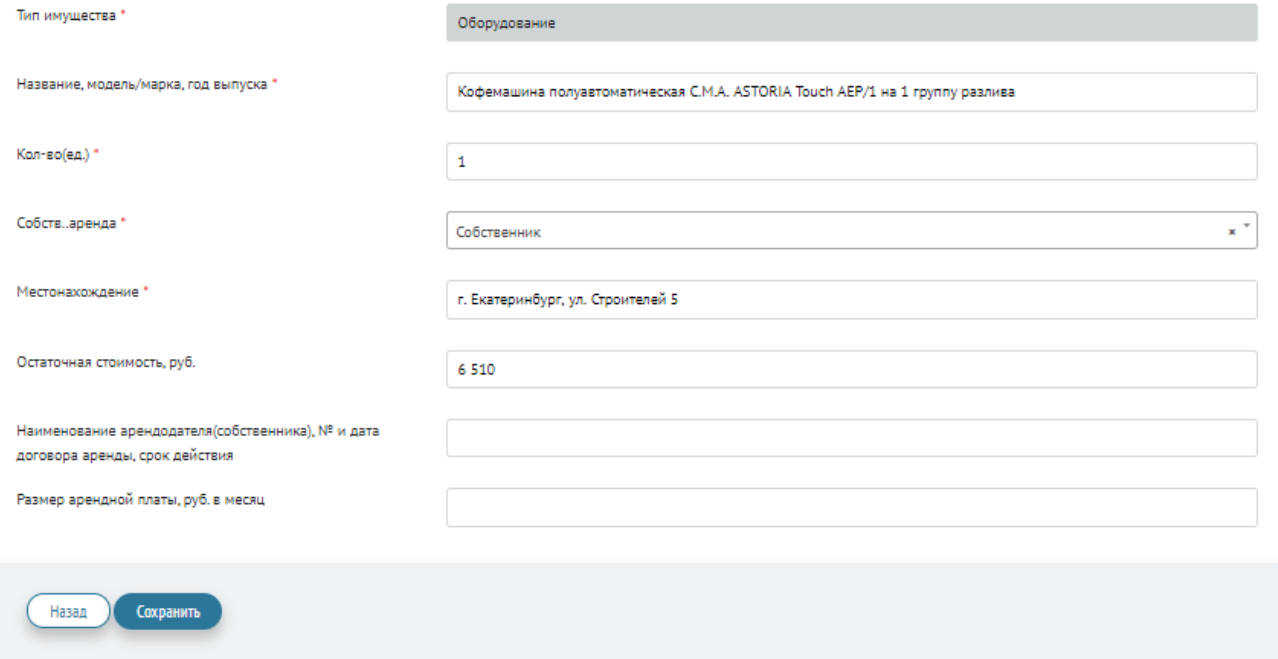

## *Приложение 4*

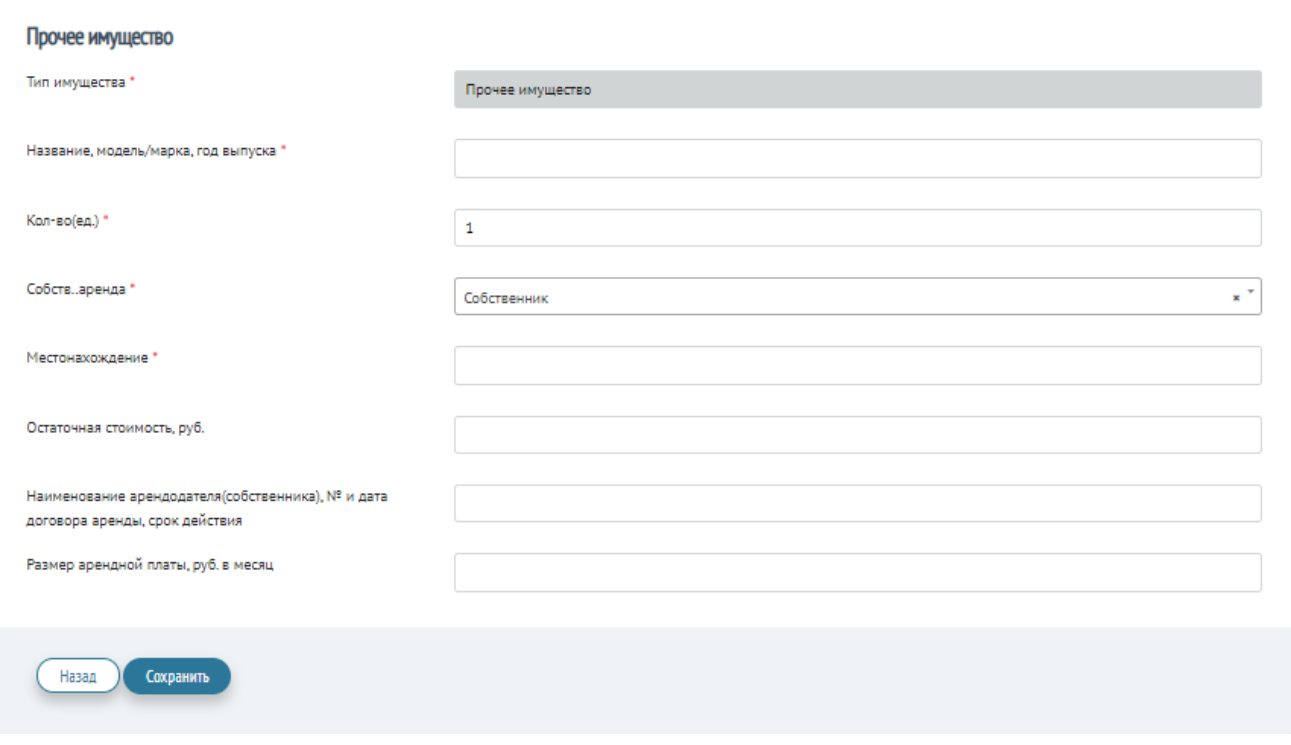

#### **СОГЛАСИЕ НА ОБРАБОТКУ ПЕРСОНАЛЬНЫХ ДАННЫХ И НА ПОЛУЧЕНИЕ ИНФОРМАЦИИ**

Наименование ЮЛ ин ИНН и в лице должность фИО

далее Заемщик подтверждаю, что вся информация, предоставленная в электронном виде либо на бумажных носителях в рамках заявки на получение займа в Свердловском областном фонде поддержки предпринимательства (микрокредитная компания) ИНН 6671118019, ОГРН 1036603990224 (далее - Фонд), является достоверной, соответствует истинным фактам. В случае изменения указанных сведений обязуюсь в течение 5 (Пяти) рабочих дней в письменном виде уведомить Фонд о таких изменениях.

В соответствии с Федеральным законом от 30 декабря 2004 г. № 218-ФЗ «О кредитных историях» Заемщик (руководитель Заемщика) предоставляет Фонду свое согласие на сбор и получение любой дополнительной информации о Заемщике и его бизнесе, в том числе у неизвестных Заемщику третьих лиц, а также на получение из любого бюро кредитных историй информации / кредитных отчетов о Заемщике с целью принятия решения о выдаче займа и (или) оценки кредитоспособности. Право выбора бюро кредитных историй предоставляется Заемщиком (руководителем Заемщика) Фонду по его усмотрению и дополнительного согласования с Заемщиком не требует.

Заемщик обязуется предоставлять по требованию Фонда информацию о выгодоприобретателях, бенефициарных владельцах и другую информацию, необходимую для принятия решения о выдаче микрозайма.

Заемщик даёт согласие на обработку (сбор, систематизацию, накопление, хранение, обновление, изменение, использование, передачу, обезличивание, блокирование, уничтожение) своих персональных данных, указанных в настоящем заявлении-анкете, в соответствии с требованиями Федерального закона от 27.07.2006г. №152-ФЗ «О персональных данных».

Заемщик даёт согласие на посещение сотрудником Фонда (представителем Фонда) места ведения бизнеса и обязуется предоставить ему всю необходимую информацию.

Заемщик даёт согласие на передачу Фонду информации о выданном микрозайме в органы государственной власти, бюро кредитных историй, кредитные организации, на публикацию данной информации на сайте Фонда, в средствах массовой информации.

Заемщик даёт свое согласие Фонду на осуществление своего фотографирования и дальнейшее использование полученной фотографии.

#### ВНИМАНИЕ!

Обнаружение Фондом фактов предоставления Заемщиком недостоверной информации, сокрытия или искажения информации о допущенных Заемщиком нарушениях условий исполнения обязательств по кредитам / займам / договорам лизинга влечет немедленное прекращение рассмотрения заявки Заемщика на получение микрозайма.

Заявление-анкета Заемщика, а также все выданные Свердловскому областному фонду поддержки предпринимательства (микрокредитной компании) согласия на получение и передачу третьим лицам информации о Заемщике подписаны мной собственноручно.

Дата

(заполняется собственноручно)

Должность, фамилия, имя, отчество руководителя Заемщика

(заполняется собственноручно)

Подпись

М.П

*Обратите внимание! Данная форма формируется автоматически в личном кабинете.*

## **СОГЛАСИЕ НА ОБРАБОТКУ ПЕРСОНАЛЬНЫХ ДАННЫХ И** *НА* **ПОЛУЧЕНИЕ ИНФОРМАЦИИ**

я,  $\phi$ ио

паспорт

выдан

далее Поручитель и залогодатель *(здесь заполняется в зависимости от роли поручитель или залогодатель автоматически)* подтверждаю, что вся предоставленная информация в электронном виде либо на бумажных носителях в рамках заявки на получение займа в Свердловском областном фонде поддержки предпринимательства (микрокредитная компания) ИНН 6671118019, ОГРН 1036603990224 (далее - Фонд) является достоверной, соответствует истинным фактам, имущество, предлагаемое в обеспечение, не имеет обременений третьих лиц. В случае изменения указанных сведений обязуюсь в течение 5 (Пяти) рабочих дней в письменном виде уведомить Фонд о таких изменениях.

В соответствии с Федеральным законом от 30 декабря 2004 г. № 218-ФЗ «О кредитных историях» Поручитель и залогодатель предоставляет Фонду свое согласие на сбор и получение любой дополнительной информации о Поручителе и залогодателе, в том числе у неизвестных Поручителю и залогодателю третьих лиц, а также на получение из любого бюро кредитных историй информации / кредитных отчетов о Поручителе и залогодателе с целью принятия решения о выдаче займа и (или) оценки кредитоспособности, о заключении договора (-ов) поручительства и(или) залога. Право выбора бюро кредитных историй предоставляется Поручителем и залогодателем Фонду по его усмотрению и дополнительного согласования с Поручителем и залогодателем не требует.

Поручитель и залогодатель даёт согласие на передачу Фонду информации об обеспечении выданного микрозайма в органы государственной власти, бюро кредитных историй.

Поручитель и залогодатель даёт согласие Фонду на обработку (сбор, систематизацию, накопление, хранение, обновление, изменение, использование, передачу, обезличивание, блокирование, уничтожение) своих персональных данных, указанных в настоящем заявлении- анкете, в соответствии с требованиями Федерального закона от 27.07.2006 г. №152-ФЗ «О персональных данных».

Поручитель и залогодатель даёт согласие на посещение сотрудником Фонда места ведения предпринимательской деятельности, места нахождения залогового имущества, места жительства и обязуется предоставлять ему всю необходимую информацию.

Поручитель и залогодатель даёт свое согласие Фонду на осуществление своего фотографирования и дальнейшее использование полученной фотографии.

Все выданные Фонду согласия на получение и передачу третьим лицам информации о Поручителе и залогодателе подписаны мной собственноручно.

Дата

(заполняется собственноручно)

Фамилия, имя, отчество *(подставляется автоматически)*

Поручитель и залогодатель

(заполняется собственноручно)

Подпись \_\_\_\_\_\_\_\_\_\_\_\_\_\_\_\_\_\_\_

*Обратите внимание! Данная форма формируется автоматически в личном кабинете.*

#### *Приложение 6* **СОГЛАСИЕ НА ОБРАБОТКУ ПЕРСОНАЛЬНЫХ ДАННЫХ И НА ПОЛУЧЕНИЕ ИНФОРМАЦИИ**

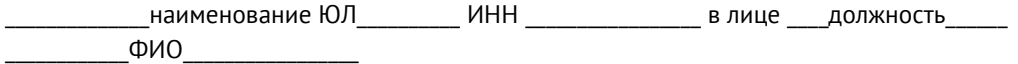

далее Поручитель и залогодатель *(здесь заполняется в зависимости от роли поручитель или залогодатель автоматически)* подтверждаю, что вся информация, предоставленная в электронном виде либо на бумажных носителях в рамках заявки на получение займа в Свердловском областном фонде поддержки предпринимательства (микрокредитная компания) ИНН 6671118019, ОГРН 1036603990224 (далее - Фонд), является достоверной, соответствует истинным фактам. В случае изменения указанных сведений обязуюсь в течение 5 (Пяти) рабочих дней в письменном виде уведомить Фонд о таких изменениях.

В соответствии с Федеральным законом от 30 декабря 2004 г. № 218-ФЗ «О кредитных историях» Поручитель и залогодатель (руководитель Поручителя и залогодателя) предоставляет Фонду свое согласие на сбор и получение любой дополнительной информации о Поручителе и залогодателе и его бизнесе, в том числе у неизвестных Поручителю и залогодателю третьих лиц, а также на получение из любого бюро кредитных историй информации / кредитных отчетов о Поручителе и залогодателе с целью принятия решения о выдаче займа и (или) оценки кредитоспособности. Право выбора бюро кредитных историй предоставляется Поручителем и залогодателем (руководителем Поручителя и залогодателя) Фонду по его усмотрению и дополнительного согласования с Поручителем и залогодателем не требует.

Поручитель и залогодатель обязуется предоставлять по требованию Фонда информацию о выгодоприобретателях, бенефициарных владельцах и другую информацию, необходимую для принятия решения о выдаче микрозайма.

Поручитель и залогодатель даёт согласие на обработку (сбор, систематизацию, накопление, хранение, обновление, изменение, использование, передачу, обезличивание, блокирование, уничтожение) своих персональных данных, указанных в настоящем заявлении-анкете, в соответствии с требованиями Федерального закона от 27.07.2006г. №152-ФЗ «О персональных данных».

Поручитель и залогодатель даёт согласие на посещение сотрудником Фонда (представителем Фонда) места ведения бизнеса и обязуется предоставить ему всю необходимую информацию. Поручитель и залогодатель даёт согласие на передачу Фонду информации о выданном микрозайме в органы государственной власти, бюро кредитных историй, кредитные организации, на публикацию данной информации на сайте Фонда, в средствах массовой информации.

Поручитель и залогодатель даёт свое согласие Фонду на осуществление своего фотографирования и дальнейшее использование полученной фотографии.

#### ВНИМАНИЕ!

Обнаружение Фондом фактов предоставления Поручителем и залогодателем недостоверной информации, сокрытия или искажения информации о допущенных Поручителем и залогодателем нарушениях условий исполнения обязательств по кредитам / займам / договорам лизинга влечет немедленное прекращение рассмотрения заявки Поручителя и залогодателя на получение микрозайма.

Заявление-анкета Поручителя и залогодателя, а также все выданные Свердловскому областному фонду поддержки предпринимательства (микрокредитной компании) согласия на получение и передачу третьим лицам информации о Поручителе и залогодателе подписаны мной собственноручно.

Дата

(заполняется собственноручно)

Должность фамилия, имя, отчество руководителя Поручитель и залогодатель

\_\_\_\_\_\_\_\_\_\_\_\_\_\_\_\_\_\_\_\_\_\_\_\_\_\_\_\_\_\_\_\_\_\_\_\_\_\_\_\_\_\_\_\_\_\_\_\_\_\_\_\_\_\_\_\_\_\_\_\_\_\_\_\_\_\_\_\_\_

Подпись

(заполняется собственноручно)

*Обратите внимание! Данная форма формируется автоматически в личном кабинете.*